### **МИНИСТЕРСТВО ОБРАЗОВАНИЯ И НАУКИ РФ ДАГЕСТАНСКИЙ ГОСУДАРСТВЕННЫЙ УНИВЕРСИТЕТ Факультет математики и компьютерных наук**

**Бейбалаев В.Д., Якубов А.З.**

# **MATHCAD**

# **Электронный лабораторный практикум**

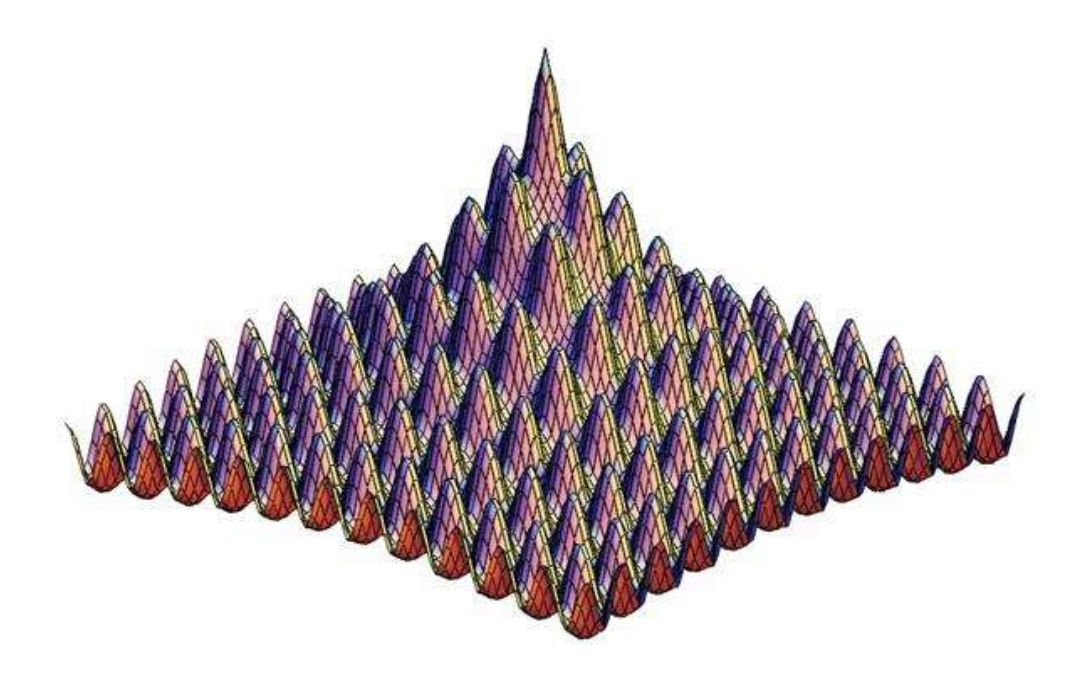

**Махачкала 2014**

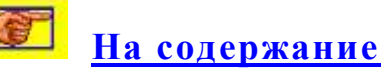

Печатается по решению редакционно-издательского совета Дагестанского государственного университета.

### Бейбалаев В.Д., Якубов А.З. MathCAD. Учебно-методическое пособие. - Махачкала: Издательство ДГУ, 2013.-61 с.

 Главной целью пособия является научить студентов пользоваться простейшими методами вычислений с использованием современных информационных технологий. Наиболее подходящей для этой цели является одна из самых развитых и эффективных математических систем - MathCAD, которая занимает особое место среди множества таких систем (Matlab, Maple, Mathematica и др.). Пособие включает в себя также и лабораторный практикум, апробированный на занятиях со студентами ДГУ, обучающимися по естественно-научным направлениям. Предназначено для бакалавров и магистров естественнонаучных направлений высших учебных заведений и для студентов средних специальных учебных заведений технического профиля.

Рецензент: д. ф.-м. наук, профессор Алишаев М.Г.

ИПЦ ДГУ 2013

# **Содержание**

<span id="page-2-0"></span>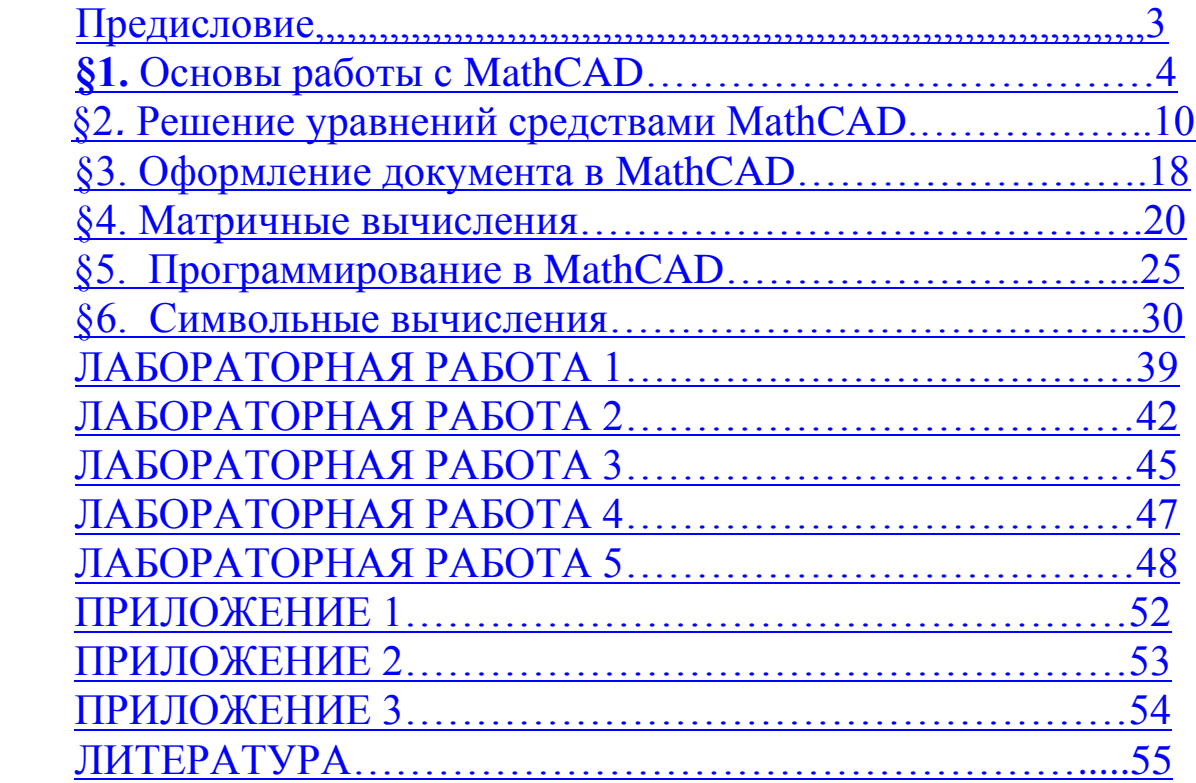

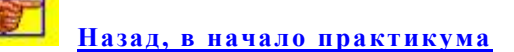

### **Предисловие**

<span id="page-3-0"></span> Одной из основных областей применения современных компьютеров при решении прикладных задач являются математические и научно-технические расчеты. Сложные задачи, возникающие при решении прикладных задач и моделировании различных процессов, можно разбить на ряд элементарных: решение алгебраических и дифференциальных уравнений, вычисление интегралов и т.д. Для решения таких задач на сегодняшний день разработаны методы их решения, созданы различные математические системы, доступные для изучения.

 MathCAD – это мощная и универсальная среда для решения прикладных задач в различных отраслях науки, техники и экономики. В среде MathCAD описание решения математических задач задается с помощью привычных математических формул и знаков. Интерфейс MathCAD очень удобный и математико-ориентированный. Среда MathCAD имеет прекрасные средства научной графики, что позволяет выполнять как аналитические (символьные), так и численные вычисления.

*Существуют несколько основных версий MathCAD:* MathCAD Standard, MathCAD Professional и MathCAD Professional Academic.

 Система MathCAD Standard можно использовать для обычных математических и технических вычислений. Она предназначена для широкой аудитории и часто используют в учебном процессе.

 Система MathCAD Professional обычно используют для решения прикладных задач математики в технических приложениях. Она ориентирована на математиков и научных работников, проводящих сложные и трудоемкие расчеты.

 Система MathCAD Professional Academic позволяет профессионально использовать математический аппарат с электронными учебниками и ресурсами.

Данное пособие ориентировано на использование пакета MathCAD Professional.

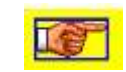

**[Назад, в начало практикума](#page-2-0)**

<span id="page-4-0"></span>MathCAD — математически ориентированная универсальная среда. Среда MathCAD работает с *документами*. Документ - это чистый лист, на котором можно размещать блоки математических выражений, текстовых фрагментов и графических областей.

Нетекстовые блоки в документе необходимо расположить *слева направо и сверху вниз.*

К основным элементам *математических выражений* среды MathCAD относятся типы данных, функции, операторы и управляющие структуры.

В среде MathCAD математические выражения создаются с помощью *операторов*. К операторам относятся, например, знаки вычисления сумм, произведений, производной и интеграла, символы арифметических операций и т.д.

Число или выражение, на которое действует оператор, называется *операндом*. Например, в выражении 4**! + 2** выражение 4! и число 2 являются операндами оператора **+** (плюс), а число 4 является операндом оператора факториал (!). Часто используемые операторы приведены в *Приложении 2*.

Числовые константы, массивы(векторы и матрицы), обычные и системные переменные и данные файлового типа относятся к *типам данных*.

Поименованные объекты, которые хранят некоторые постоянные значения, называют *константами*. Поименованные объекты, имеющие некоторые значения, называют *переменными*. Они могут меняться по ходу выполнения программы. Переменные бывают числовые, строковые, символьные и т. д. и тип переменной определяется ее значением. *Идентификаторы* это имена переменных, констант и иных объектов и они в MathCAD представляют собой набор греческих или латинских букв и цифр.

В MathCAD имеются небольшая группа объектов, которые называются *системными переменными*. Системные переменные имеют предопределенные системой начальные значения. Системные переменные приведены в *Приложении 1*. Они не входит ни в класс констант, ни в класс переменных. Для изменения значений системных переменных нужно во вкладке **Встроенные переменные** диалогового окна **Math Options** выбрать команды **Математика Опции.**

5

В отличии от системных переменных, обычные переменные должны быть предварительно определены пользователем, т. е. им необходимо хотя бы один раз присвоить значение. Onepamop присваивания имеет вид :=, а для вывода значения переменной или константы используется знак =.

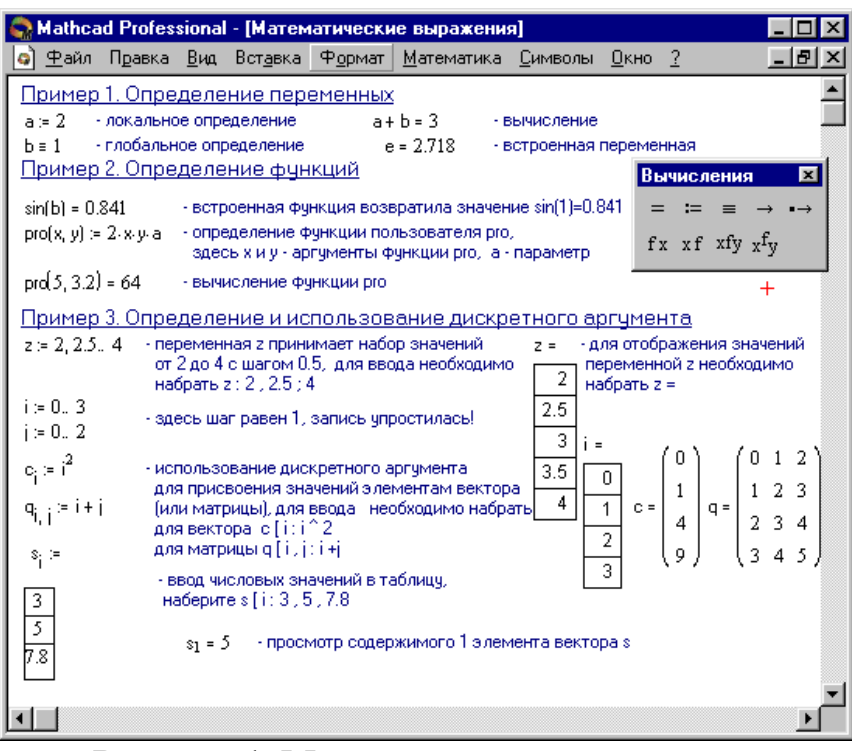

Рисунок 1. Математические выражения

Присвоение называется локальным, если переменной начальное значение присваивается с помощью оператора := (оператор помощью нажатия клавиши (двоеточие) вызывается  $\mathbf{C}$  $\ddot{\cdot}$ на клавиатуре). Переменная будет определена только после локального присвоения. До определения переменную нельзя использовать. Для глобального присвоения используют (клавиша знак  $HA$ Локальное и глобальное определение переменных клавиатуре). приведено на примере 1 (рис. 1). Присчитывание документа в MathCAD происходит дважды: слева направо и сверху вниз. При проходе слева направо выполняются все действия, предписанные глобальным оператором присваивания (=), а при проходе сверху вниз производятся действия, предписанные локальным оператором присваивания (:=), и отображаются все необходимые результаты вычислений (=).

Также существуют символьный знак равенства  $\rightarrow$  (комбинация клавиш Ctrl + .) и жирный знак равенства = (комбиј=нация клавиш  $Ctrl + =$ ), используемый, как оператор приближенного равенства при решении систем алгебраических уравнений.

аргументами особый Дискретными называют класс переменных, которые в пакете MathCAD зачастую заменяют управляющие структуры, называемые циклами. Такая замена не является полноценной. Они принимают ряд определенных значений, либо целочисленных, либо в виде чисел с заданным шагом, меняющихся от начального значения до конечного, т.е.

$$
p:=0\ldots 10,
$$

где  $p -$ имя переменной,  $\theta$  -начальное значение переменной,  $10$ конечное значение переменной, .. - символ, указывающий на изменение переменной в указанных пределах (вводится клавишей ;). В этом случае  $0 < 10$ , поэтому шаг переменной будет равен +1, в противном случае -1.

 $x := 0.0.1...10$ ,

где 0.1 - заданный шаг изменения переменной Шаг должен быть положительным, в случае, когда начальное значение меньше конечного, или отрицательным в противном случае.

Дискретные аргументы в среде MathCAD используют ДЛЯ выполнения многократных вычислений или для создания цикл с повторяющимися вычислениями. (Пример 3 на Рис.1).

Массив - совокупность конечного числа символьных или числовых элементов, упорядоченных определенным образом и имеющих заданные адреса. В пакете MathCAD используются одномерные массивы (векторы) и двумерные массивы (матрицы).

Порядковый номер элемента, являющийся  $ero$ адресом, называется индексом. Индексы имеют ТОЛЬКО целочисленные значения. Они начинаются со значением системной переменной с нуля или единицы. Векторы и матрицы можно задавать с помощью команд Вставка  $\Rightarrow$  Матрица, или с gjvjom. комбинации клавиш + М, щелчком на кнопке **[iii]** панели **Матрица** (см. Пример 3 на или Рисунке1).

 $\Phi$ ункция – выражение, с помощью которого проводятся некоторые вычисления с аргументами и определяется его числовое значение.

Разница между аргументами  $\boldsymbol{\mathrm{M}}$ параметрами функции  $\overline{B}$ следующем: аргументы- переменные, указанные в скобках после имени функции и при вычислении заменяются значениями из скобок, а параметры- переменные в правой части определения функции, не

указанные левой части в скобках. Параметры задаются *до* определения функции (см. Пример 2 на Рис. 1).

При обращении к функции по имени с указанием ее аргументов возвращает свое значение.

В пакете MathCAD функции бывают *встроенные* и *определенные пользователем* (Приложение 3).

Встроенную функцию вставляют с помощью команд: **Вставка Функция** или нажать комбинацию клавиш **Ctrl + E** и щелкнуть на кнопке  $\frac{f(x)}{f(x)}$ 

*Текстовые фрагменты*- куски текста, которые добавляет в свой документ пользователь. Текстовые фрагменты бывают в виде *текстовой области,* предназначенной для небольших кусков текста (подписей, комментариев и т. п.) и *текстового абзаца*, применяемой при необходимости работы с абзацами или страницами. *Текстовая область* вставляется с помощью команды **Вставка Текстовый регион** или комбинации клавиш **Shift + "** (двойная кавычка), а *тестовый абзац* вставляется с помощью комбинации клавиш **Shift + Enter**.

*Графические области* в среде MathCAD бывают трех типов двумерные графики, трехмерные графики и е графические образы. На основании полученных данных строятся в среде MathCAD двумерные, и трехмерные графики.

Для создания *декартового графика* визир нужно установить в пустом месте рабочего поля, выбрать команду **Вставка** ⇒ График ⇒ **Х-У график,** или нажать комбинацию клавиш **Shift + @,** или щелкнуть кнопку панели **Графики**. При этом появится шаблон декартового графика. Потом нужно вводить под осью *Х* в средней метке через запятую независимые переменные через запятую, например *х*1, *х*2, …, а слева от вертикальной оси *Y* в средней метке вводить через запятую *у*1(*х*1), *у*2(*х*2), …, или соответствующие выражения. После чего нужно щелкнуть за пределами области графика для его построения.

Для построения графика функции двух переменных вида F(*x,y*) используют *трехмерные*, или *3D-графики.* При построении трехмерных графиков в MathCAD поверхность можно определить математически (рис. 2, способ 2) или с помощью функции *CreateMesh.*

# **CreateMesh(F,xнач.,xкон.,yнач.,yкон.,xg,yg,fmap),**

8

где F-функция, xнач., xкон., yнач., yкон.- диапазон изменения переменных, xg, yg- размеры сетки переменных, fmap- функция отображения.

По умолчанию функция *CreateMesh* строит график поверхности с диапазоном изменения переменных от  $-5$  до 5 и с сеткой  $20\times20$ точек.

На рисунке 2 приведен пример построение 3D-графиков с использованием функции *CreateMesh* (способ 1) и математическим способом (способ 2)..

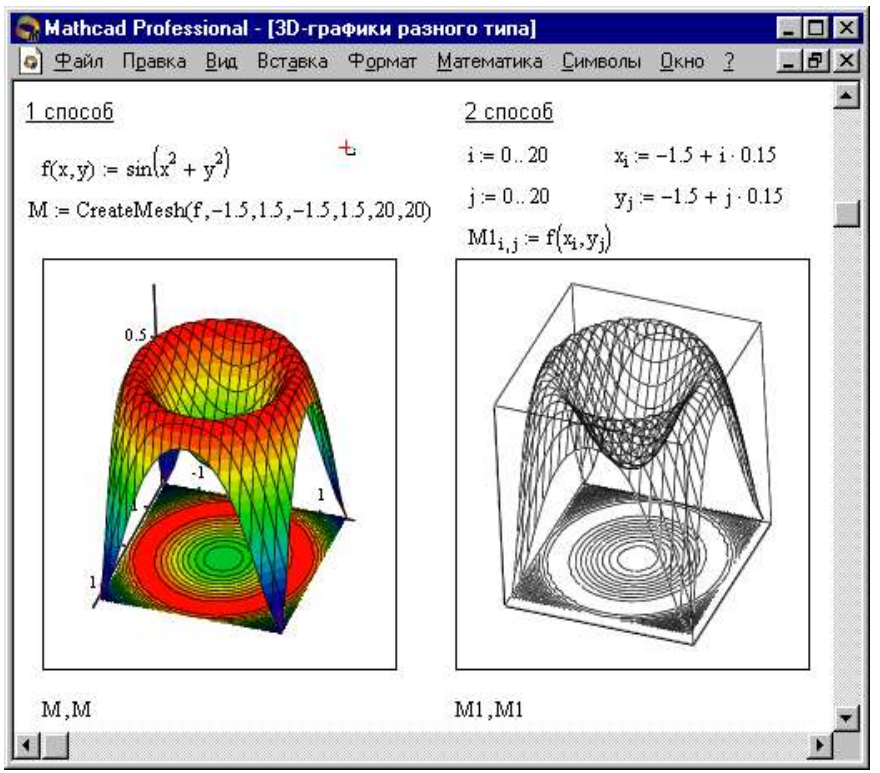

**Рисунок 2. Пример построения 3D-графиков двумя способами**

График поверхности заданной параметрически можно создать с помощью операций **Вставка**  $\Rightarrow$  **График**  $\Rightarrow$  **3D Точечный** (см. рис. 3, способ 2). В этом случае поверхность, в отличии предыдущего примера (рис.2), задается с помощью трех матриц (*X, Y, Z*).

А также для построения таких графиков можно использовать функцию *CreateSpace* (см. рис. 3, способ 1).

## **CreateSpace(F,t0,t1,tg,fmap),**

где F-функция, t0, t1-диапазон изменения переменной, tg- размер сетки, fmap- функция отображения. Эта функция возвращает вложенный массив трех векторов x, y, z- координат пространственной кривой определенной функцией F.

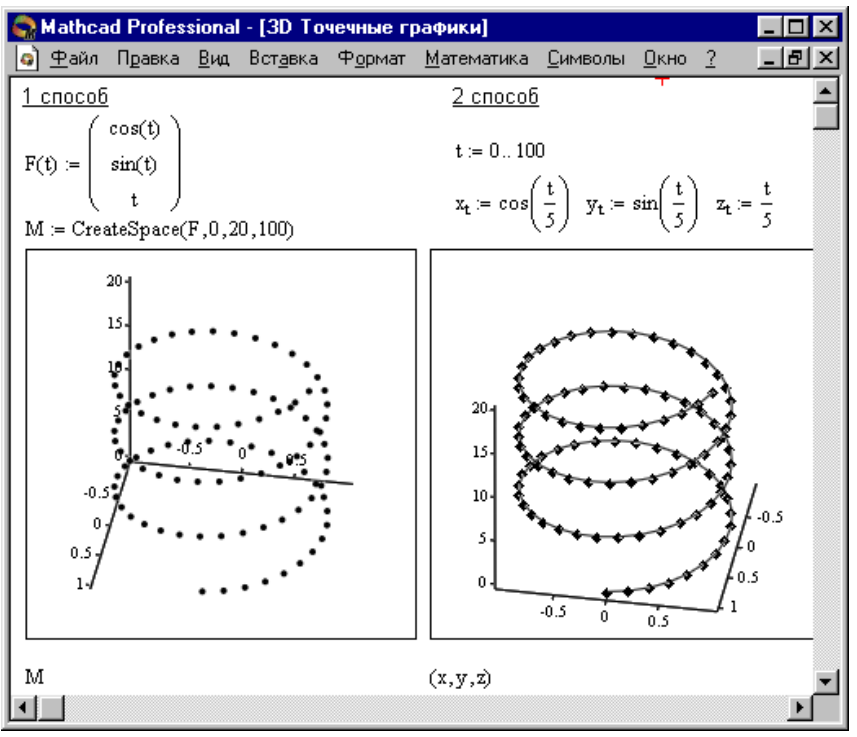

**Рисунок 3. Построение точечных графиков в формате 3D**

*Построение пересекающихся фигур.* Большой интерес представляет собой возможность построения разных фигур или поверхностей на одном графике с автоматическим учетом их точек пересечения. Для этого надо матрицы соответствующих поверхностей задать раздельно и после вывода шаблона 3D-графика перечислить эти матрицы под ним разделяя их запятой (Рисунок 4).

 *Создание анимационного клипа.* Для управления анимациями в MathCAD имеется встроенная переменная FRAME. Для создания анимационного клипа необходимо:

- *1. Создать объект, зависящий от FRAME.*
- *2.Установить режим автоматического расчета (Математика Автоматическое Вычисление).*
- *3. Выбрать Вид Анимация для вызова диалогового окна.*
- *4. В выделяющий пунктирный прямоугольник заключить часть документа, которую нужно анимировать.*
- *5.Установить нижние и верхние границы FRAME (поля От: и До:).*

 *6. В поле Скорость нужно вводить значение скорости воспроизведения (кадров/сек).*

*7. Выбрать Анимация ( анимация только создается).*

*8. Сохранить анимацию как АVI файл (Сохранить как).*

9. Воспроизводить сохраненную анимацию с помощью команд Вид  $\Rightarrow$ Воспроизведение.

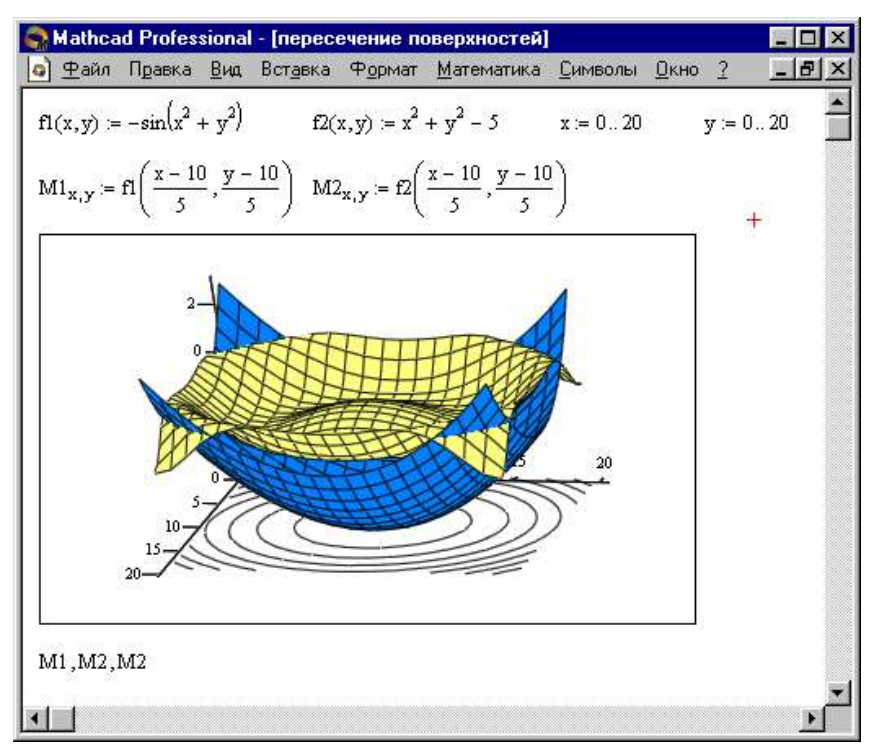

Рисунок 4. Построение двух пересекающихся поверхностей и контурного графика одной из них

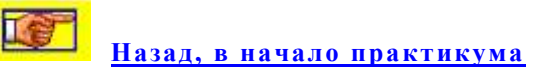

#### <span id="page-10-0"></span>§2. Решение алгебраических уравнений в среде MathCAD

Как известно, решения большинства уравнений и систем уравнений нельзя находить аналитическими методами. В первую очередь это относится к большинству трансцендентных уравнений. Известно также, что нельзя найти формулу, по которой можно было бы найти тонное решение произвольного алгебраического уравнения выше четвертой степени. Для решения таких уравнений обычно используют численные методы. С помощью численных методов в среде MathCAD можно найти решение с заданной точностью, т.е. с точностью заданной системной переменной TOL.

Численное решение нелинейного уравнения. Для нахождения приближенного решения простейших уравнений вида  $f(x) = 0$  в MathCAD используют функцию *root* (Рис. 5)

 $root(f(x1, x2, ...)$ ,  $x1, a, b)$ ,

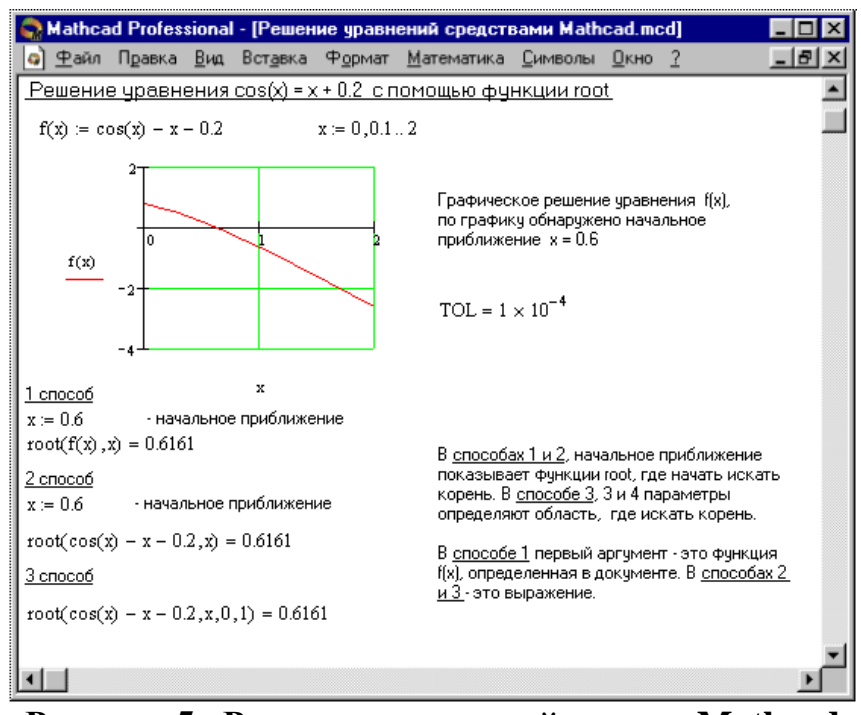

Рисунок 5. Решение уравнений в среде Mathcad

где  $f(x1, x2, ...)$  – определенная в рабочем документе функция,  $x1$  – начальное приближение. Переменной xl перед использованием функции root нужно присвоить числовое значение. Функция root возвращает значение  $x1$  из отрезка [a, b], обращающее функцию  $f(x)$ в 0. При этом оба аргумента этой функции должны быть скалярными. Функция возвращает скаляр. Параметры *a u b* использовать необязательно, используются, ОНИ если **TO** должны быть вещественными числами  $(a < b)$ .

Начальные приближения корней могут быть известны из физического смысла задачи, определены с помощью математического аппарата или найдены графическим методом.

Наиболее распространенным ДЛЯ нахождения начальных приближений является графический способ. Известно, что точки пересечения графика функции  $f(x)$ с осью абсцисс являются действительными корнями уравнения  $f(x) = 0$ . Построив график функции  $f(x)$  можно отметить на этом графике точки пересечения функции  $f(x)$  с осью  $Ox$ , или найти на оси  $Ox$  отрезки, содержащие по одному корню этого уравнения. Часто для построения графиков  $f(x) = 0$  упрощают, заменив его равносильным ему уравнение уравнением:

$$
f_1(x) = f_2(x),
$$

где функции  $f_1(x)$  и  $f_2(x)$  - более простые, чем функция  $f(x)$ . Тогда, корни уравнения будут точки пересечения графиков функций  $y =$  $f_1(x)$  и  $y = f_2(x)$ .

Пример. Отделить корни уравнения графическим методом

$$
x \lg x = 1. \tag{1}
$$

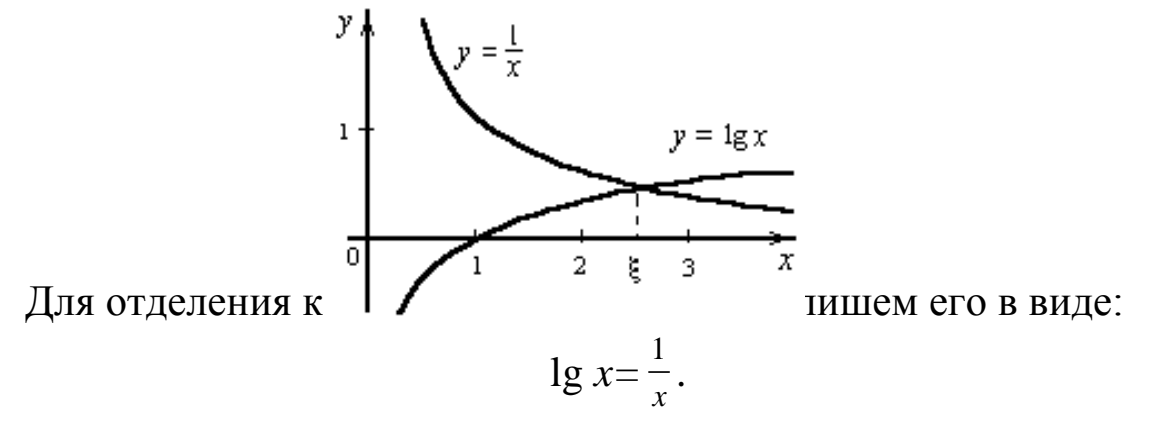

Таким образом, корнями этого уравнения будут абсциссы точек пересечения графиков функций  $y = \lg x$  и  $y = \frac{1}{x}$ . Построив графики функций, приближенно определить можно ЭТИХ значение уравнения (1) или определить единственного корня отрезок содержащий его. В нашем случае приближенное значение корня уравнения (1)  $\xi \approx 2.5$ , а отрезок его содержащий [2, 3].

В случае, когда после многих итераций Mathcad не находит подходящего приближения, то появится сообщение Can't converge to a solution. (отсутствует сходимость). Причинами появления этой ошибки могут следующие: уравнение He имеет корней, быть начальное приближение выбрано неправильно и корни уравнения находятся далеко от начального приближения, корень не единственный на этом отрезке, функция имеет разрывы на этом отрезке, не имеет вещественных приближение корней. HO было начальное вещественным.

Для устранения данной ошибки нужно исследовать график функции  $f(x)$ . Исследование поможет определить наличие корней уравнения  $f(x) = 0$  и определить их приближенные значения. Чтобы обеспечить быструю сходимость root, нужно более точно выбрать начальное приближение.

Чтобы изменить точность нахождения корня с помощью нужно изменить значение системной переменной функции *root*, TOL. При этом, при увеличении значения TOL функция root будет сходиться быстрее, но ответ будет менее точен. В противном случае

сходимость функции *root* будет медленная, а полученный ответ будет точнее. Для изменения значения TOL в определенной точке рабочего документа нужно <sup>TOL = 0.01</sup> ., а для изменения значения TOL для всего документа, нужно выбрать команды Математика => Параметры...  $\Rightarrow$  Переменные  $\Rightarrow$  Допуск сходимости (TOL).

В случае близкого расположения корней друг от друга нужно уменьшить значение TOL, чтобы различить их.

Если функция  $f(x)$  имеет малый наклон около искомого корня, функция  $root(f(x), x)$  может *сходиться* к отстоящему от корня далеко значению r. В таких случаях необходимо уменьшить значение TOL для более точного нахождения значения корня.

Нахождение корней многочлена. Для нахождения корней многочлена вида

$$
a_n x^n + \ldots + a_2 x^2 + a_1 x + a_0,
$$

обычно используют функцию *polyroots*, а не *root*. Функция polyroots, в отличии от функции *root*, не требует начального приближения и сразу возвращает все корни, как вещественные, так и комплексные. Записывают в виде  $r:=Polycoots(a)$ , где *а* вектор коэффициентов. При этом вектор *а* имеет длину  $n + 1$ , а функция Polyroots(*a*) возвращает вектор г длины п, состоящий из корней полинома. Вектор удобно создавать помощью команды Символы  $\overline{a}$  $\mathbf{C}$  $\Rightarrow$ Коэффициенты полинома.

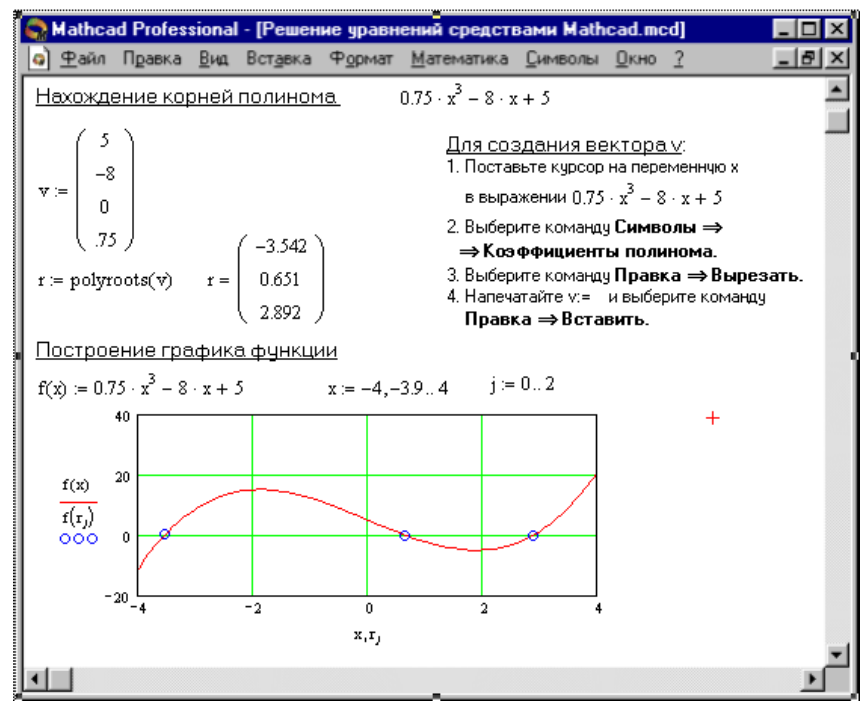

Рисунок 6. Определение корней полинома

Решение систем уравнений. В среде MathCAD можно найти также решение системы уравнений. При этом максимальное число уравнений и переменных не должно превышать 50.

Для нахождения решения системы уравнений средствами MathCAD нужно выполнить следующее:

Задать вектор начальных приближений. Решение в системе MathCAD находится с помощью итерационных методов.

Нужно вначале напечатать ключевое слово *Given*. Оно указывает MathCAD, что далее следует система уравнений.

Нужно водит уравнения или неравенства в любом порядке, используя при этом [Ctrl]= для печати символа =, а между левыми и правыми частями неравенств можно поставить любой из символов <,  $>_{\alpha} \geq M \leq$ .

Нужно вводить выражение:  $p:= \text{Find}(x, y)$ .

Функция **Find**(x1,x2,...) возвращает точное решение системы уравнений. При этом число аргументов должно равняться числу неизвестных

Ключевое слово *Given*, следующие за ним уравнения и неравенства и выражение, содержащее функцию *Find*, называют блоком решения уравнений.

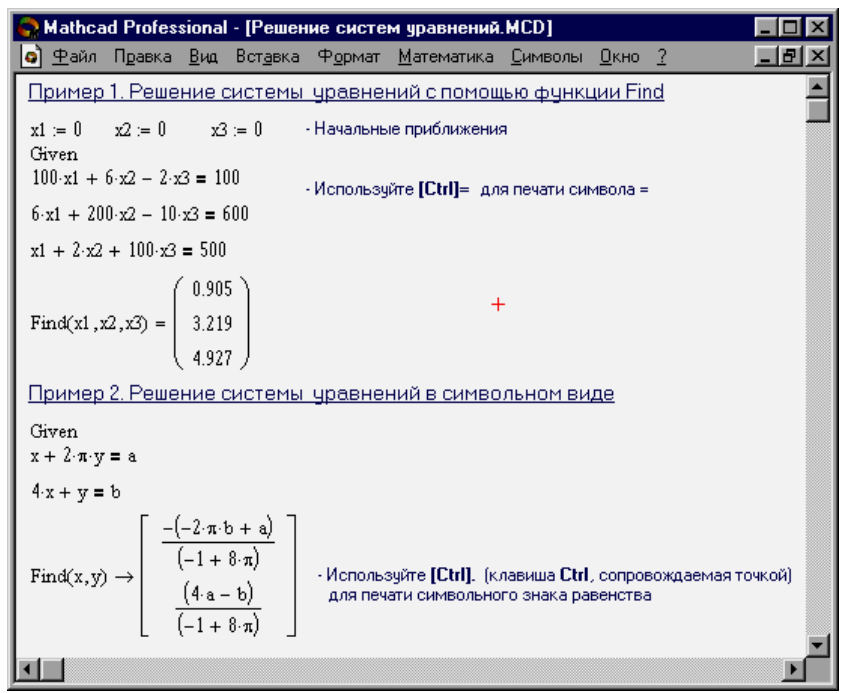

Рисунок 7. Решение систем уравнений в **MathCAD** 

В блоке решения не допустимы следующие выражения: ограничения со знаком ≠, выражения содержащий дискретный аргумент в любой форме, двойные неравенства вида  $a < b < c$ . Блоки решений не должны быть вложены друг в друга, т.е. каждый блок должен иметь одно ключевое слово Given и имя функции Find.

Завершающую блок функцию можно использовать аналогично в любой другой функции, т.е. с ней можно произвести следующие три действия:

Напечатав выражение *Find*(var1, var2,...) =, можно вывести найденное решение.

С помощью функции *Find* определить некоторую переменную скаляр или вектор, например

 $a := Find(x)$  (скаляр),

 $var := Find(var1, var2,...).$ 

Это делают при использовании решения системы уравнений в другом месте рабочего документа.

Определить с помощью *Find* другую функцию

 $f(a, b, c, ...) := Find(x, y, z, ...).$ 

Такую конструкцию используют при многократном решении системы уравнений для различных значений параметров *a*, *b*, *c*, ..., входящих непосредственно в систему уравнений.

Решение матричных<sup>1</sup> уравнений в среде MathCAD. Рассмотрим систему *п* линейных алгебраических уравнений с *п* неизвестными  $x_1, x_2, \ldots, x_n$ :

$$
\begin{cases}\na_{11}x_1 + a_{12}x_2 + \dots + a_{1n}x_n = b_1, \\
a_{21}x_1 + a_{22}x_2 + \dots + a_{2n}x_n = b_2, \\
\vdots \\
a_{n1}x_1 + a_{n2}x_2 + \dots + a_{nn}x_n = b_n.\n\end{cases}
$$
\n(2)

Запишем систему (2) в матричной форме

$$
4x = b,\tag{3}
$$

где:

$$
A = \begin{bmatrix} a_{11} & a_{12} & K & a_{1n} \\ a_{21} & a_{22} & K & a_{2n} \\ K & K & K & K \\ a_{n1} & a_{n2} & K & a_{nn} \end{bmatrix}, x = \begin{bmatrix} x_1 \\ x_2 \\ \dots \\ x_n \end{bmatrix}, b = \begin{bmatrix} b_1 \\ b_2 \\ \dots \\ b_n \end{bmatrix}.
$$
 (4)

<sup>&</sup>lt;sup>1</sup> Матричным уравнением называется уравнение, коэффициенты и неизвестные которого - прямоугольные матрицы соответствующей размерности.

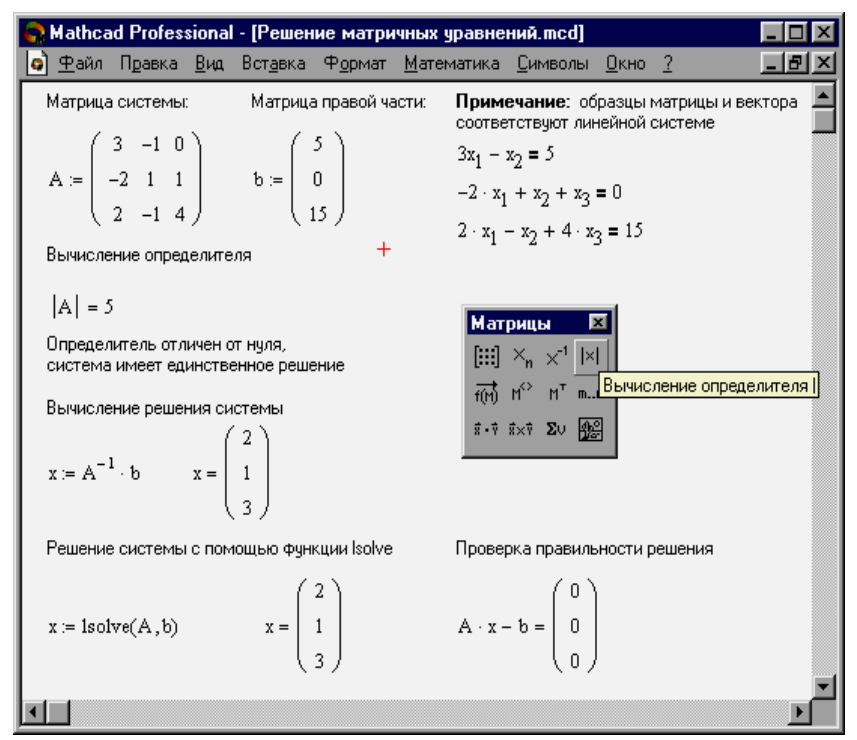

Рисунок 8. Решение матричных уравнений

Если определитель матрицы A не равно нулю (det  $A \neq 0$ ), то матрица А неособенная и система уравнений (3) имеет единственное решение. Как известно из курса алгебры, решение системы (3) можно найти в виде:

$$
A^{-1}Ax = A^{-1}b,
$$
  
\n $x = A^{-1}b.$  (5)

В среде MathCAD систему линейных уравнений удобно решать с помощью функции Isolve. Функция Isolve(A,b) возвращает вектор решения х такой, что  $Ax = b$ . Здесь  $A$ - матрица коэффициентов (квадратная и не сингулярная),  $\boldsymbol{b}$  – вектор свободных элементов

На Рисунке 8 приведено решение системы трех линейных уравнений с тремя неизвестными.

Приближенное решение системы линейных уравнений. Для приближенного решения системы линейных уравнений в среде MathCAD используют функцию Minerr. Эта функция похожа на функцию Find. Если при поиске невозможно уточнить текущее приближение к решению, то функция Minerr возвращает это приближение, а функция *Find* в этом случае дает сообщение об ошибке. Правила использования функции Minerr такие же, как и функции Find.

Функция *Minerr(z1,z2,...)* возвращает приближенное решение системы уравнений. При этом число аргументов должно равняться числу неизвестных.

Minerr B При использовании функции блоке решения уравнений, проверить нужно дополнительно достоверность результатов.

Символьное решение уравнений. Как показано выше, в Mathcad можно с заданной точностью быстро найти с помощью функции *root* численное значение корня. Но для некоторых задач Mathcad возможности ПОЗВОЛЯЮТ находить точные ИЛИ приближенные решения в символьном (аналитическом) виде.

Это можно сделать:

- 1. В случае, если решаемое уравнение имеет параметр. При этом решение в символьном виде будет выражать искомый корень непосредственно через параметр.
- 2. В случае необходимости нахождения всех комплексных корней полинома со степенью меньше или равной 4. При этом символьное решение даст в одном векторе их точные значения в аналитическом или цифровом виде.

Команда Символы ⇒ Переменные ⇒ Вычислить позволяет найти решение уравнения, зависящее от параметров, то есть в символьном виде.

Для этого необходимо: напечатать выражение (для ввода знака равенства используйте комбинацию клавиш [Ctrl]=), выделить переменную, относительно которой решается уравнение, щелкнув на ней мышью и выбрать в меню пункт Символы  $\Rightarrow$  Переменные  $\Rightarrow$ Вычислить.

При этом нет необходимости приравнивания выражения нулю. Если MathCAD не находит знака равенства, то по умолчанию приравнивает выражение нулю.

уравнений Для решения системы  $\bf{B}$ символьном виде, необходимо сделать следующее: набрать ключевое слово Given, набрать ниже слова Given уравнения в любом порядке (для ввода знака = используется [Ctrl]=), набрать, соответствующую системе уравнений, функцию  $Find$ , нажать **[Ctrl].** (клавиша CTRL, точкой. Mathcad отобразит символьный сопровождаемая знак равенства  $\rightarrow$ ) и щелкнуть мышью на функции *Find* (пример 2, рис.7).

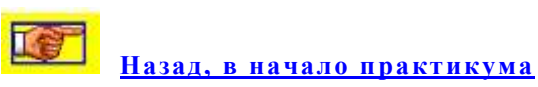

18

# **§3. Оформление документа в среде MathCAD**

**[Назад, в начало практикума](#page-2-0)**

<span id="page-18-0"></span> **Ввод и форматирование текста.** Текстовый блок в среде MathCAD можно создать двумя способами:

1) Из меню выбрать команду Insert  $\rightarrow$  Text Region или нажать клавишу <">, при этом текстовый блок появится в виде черной рамки с красной вертикальной линией – текстовым курсором;

2) Или начать просто вводить текст, при этом формульный блок превратится в текстовый при нажатии клавиши <Space>. Изменить форму и размер блока можно с помощью двойной стрелки.

Форматировать текст в MathCAD можно также как и в текстовом редакторе Word. При этом диалоговое окно для форматирования текста можно открыть через команду меню Format ->Text. Для отображения русских букв нужно поставить шрифт, название которого заканчивается на CYR (Кириллица).

1. **Размещение блоков на странице.** Как известно**, д**окумент MathCAD состоит из блоков. Каждый может содержат данные определенного типа : математические формулы, графики, текстовые комментарии и др. Обычно границы блоков из которых состоит документ не видны, но если в меню выбрать команду Wiew-Regions, то в серый цвет окрасится вся рабочая область, и только останутся белыми области, соответствующие тем или иным блокам.

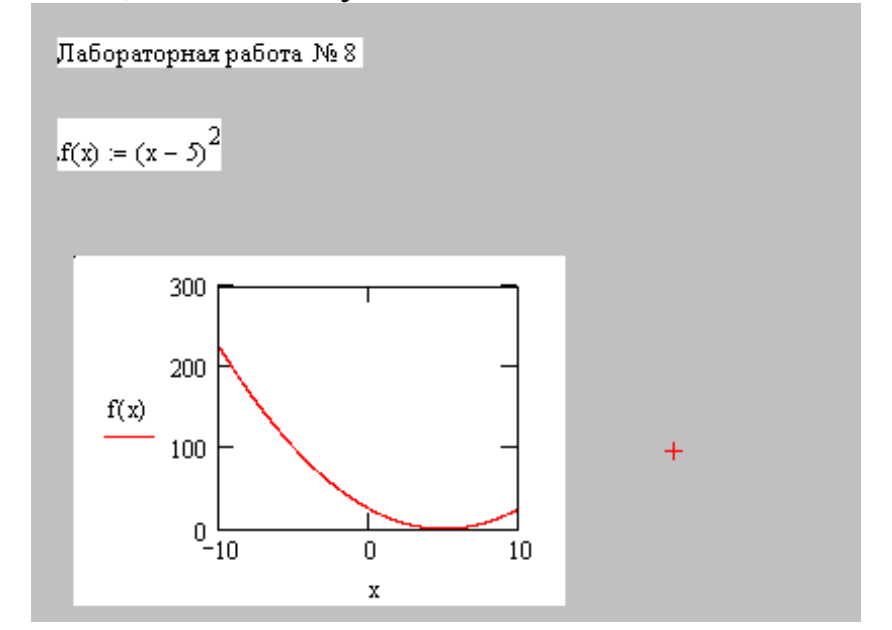

Для выключения режима выделения блоков нужно повторно набрать эту команду меню. Блоки также можно перемещать, копировать и вырезать.

 При включенном режиме выделения в левой части каждого блока видны черные маленькие точки – точки привязки блоков. Взаимное реальное размещение блоков в документе и определяют эти точки привязки. Обработка блоков в MathCAD происходит последовательно, слева направо и сверху вниз.

 В MathCAD блоки можно перемешать вручную, но и есть команды, позволяющие этот процесс частично автоматизировать. С помощью команды меню  $Format(\Phi opmar) \rightarrow Separate$ Regions(Разделение областей) можно разделить все блоки, которые пересекаются в документе (разделение проводится только по вертикали), а выделенные блоки можно выравнивать по горизонтали и вертикали с помощью команды Format $\rightarrow$ Align Region $\rightarrow$ Across и Format $\rightarrow$ Align Region $\rightarrow$ Down. При этом ориентировка команд идут не на границы блоков, а только на точки привязки.

2. **Защита документа.** Иногда бывает необходимость в защите документа. В MathCAD предусмотрены возможности запрета редактирования документа и скрытия отдельных блоков, то есть можно создать определенную область, которую потом можно скрыть и заблокировать. Такую область можно создать с помощью команды меню Insert $\rightarrow$ Area. При этом на экране появятся две горизонтальные линии (границы области) с пиктограммами в виде треугольников на левом конце.

⊡  $f(x) := (x - 5)^2$ ◪

 Дважды щелкнув на одной из этих линий или слева на одном из треугольников можно скрыть содержимое. При этом на экране останется одна линия и один треугольник. Снова раскрыть содержимое скрываемой области для редактирования позволит двойной щелчок. На оставшемся треугольнике. Вычисления после сокрытия содержимого области будут проходить по-прежнему, как будто все блоки стоят на прежних местах.

 А также в MathCAD позволяет заблокировать паролем скрытую область. Это можно делать с помощью команды Lock(Заблокировать) из подменю Format->Area или из контекстного меню, вызываемого щелчком на одной из границ скрываемой области. После этого нужно ввести и подтвердить пароль в открывшемся диалоговом окне в двух полях ввода, а затем щелкнуть на кнопке OK. При этом пиктограмма на левом конце линии превратится в замок. Это означает, что область заблокирована. Разблокировать область можно с помощью команды Unlock(Разблокировать).

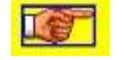

**[Назад, в начало практикума](#page-2-0)**

### **§4. Матричные вычисления.**

<span id="page-20-0"></span>MathCAD поддерживает два вида массивов – одномерные (векторы) и двумерные (матрицы). Массивы могут быть числовыми, строчными, состоящие из математических выражений. Даже элементами массива могут быть и другие массивы. Основные операции для работы с векторами и матрицами собраны на панели математических инструментов Matrix. По умолчанию элементы матрицы нумеруются с 0. Чтобы нумерация элементов матрицы началась с 1, нужно ввести в начале документа ORIGIN:=1.

**Способы задания матрицы.** В среде MathCAD матрицу можно ввести с помощью клавиатуры, либо в виде некоторой функциональной зависимости элемента массива от его индексов.

Для ввода матрицы с клавиатуры нужно выбрать команду меню Insert →Matrix или на панели инструментов выбрать Matrix и щелкнуть на кнопку Matrix or Vector. При этом откроется диалоговое окно. В этом окне нужно ввести количество строк (Rows) и столбцов (Columns) и нажать клавишу OK. После этого в рабочем поле документа появится шаблон матрицы, в который можно вводить ее элементы.

А также с помощью этого же диалогового окна (Insert Matrix или вставить Матрицу) можно добавлять и удалять в уже имеющейся матрице несколько строк и столбцов. Для вставки строк и столбцов нужно установить курсор на элемент матрицы, справа от которого хотите вставить столбцы и ниже которого хотите вставить строки. После этого нужно ввести количество вставляемых строк и столбцов и щелкнуть на кнопке Insert (Вставить).

### Например:

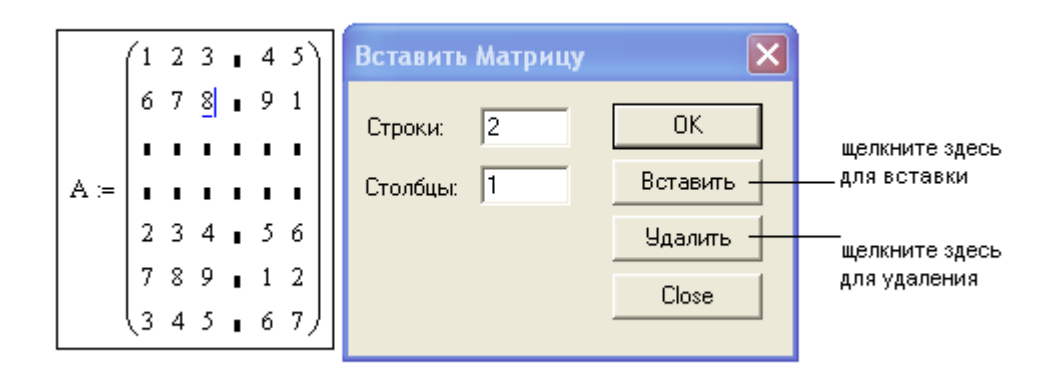

 А для удаления строк или столбцов из матрицы нужно установить курсор на элемент матрицы, от которого справа вы хотите удалить столбцы и ниже удалить строки. После этого нужно ввести количество удаляемых столбцов и строк и щелкнуть на кнопке Delete (Удалить). Столбец и строка, на пересечении которых установленный курсор стоял, при этом тоже будут удалены.

Для доступа к элементу матрицы нужно указать в виде индексов номер строки и столбца нужного элемента.

При вводе несуществующего элемента матрицы сама матрица увеличится до размера, вмещающего данный элемент.

Например:

OR  $IGIN = 1$  $M_1 := 3$   $M =$  $M_2 := 1$  M =

 $M_{4,3} := 4$  M =

Среда MathCAD, кроме доступа к отдельным элементам матрицы, дает возможность работать с отдельными столбцами или строками матрицы. Для этого нужно вводить имя матрицы, щелкнуть на панели инструментов Matrix кнопку с изображением  $M^{\langle}$ и в появившемся поле ввести номер столбца.

Для выделения аналогичным образом строки, матрицу нужно предварительно транспонировать.

Например:

$$
A := \begin{pmatrix} 1 & 8 & 4 \\ 6 & 3 & 7 \\ 9 & 1 & 2 \end{pmatrix} \qquad A^{\langle 1 \rangle} = \qquad (A^T)^{\langle 2 \rangle} = \qquad
$$

$$
A^{\langle 2 \rangle} := \begin{pmatrix} 0 \\ 0 \\ 0 \end{pmatrix} \qquad A = \qquad
$$

В среде MathCAD можно задать матрицы, элементы которой являются функциями индексов.

Например, задав переменные диапазона i:=1..4, j:=1..5 и задав формулу  $A_{i,i}:=i+2k$ ., получим матрицу А размером 5х 6, элементы которой равны сумме номера строки и удвоенного номера столбца. А также такую матрицу можно задать с помощью функции matrix $(4,5,f)$ , заранее описав функцию f.

Например:

 $f(i,k) := i + 2k$  $A := matrix(4, 5, f)$ 

 $A = \blacksquare$ 

 $\boldsymbol{K}$ основным операциям с матрицами относится: арифметические (сложение матриц (+), вычитание матриц (-), умножение матриц (\*)), специфические операции с матрицами (транспонирование, вычисление обратной матрицы, вычисление определителя матрицы, нахождение векторного произведения для трехкомпонентных векторов, нахождение суммы элементов вектора).

Арифметические операции вводятся с помощью клавиш, а специфические матричные операции можно найти в виде кнопок на панели инструментов Matrix.

Например:

$$
A := \begin{pmatrix} 1 & 2 & 8 \\ 7 & 3 & 1 \\ 5 & 2 & 4 \end{pmatrix} \qquad A^{T} = \begin{pmatrix} 1 & 7 & 5 \\ 2 & 3 & 2 \\ 8 & 1 & 4 \end{pmatrix} \qquad A^{-1} = \begin{pmatrix} -0.227 & -0.182 & 0.5 \\ 0.523 & 0.818 & -1.25 \\ 0.023 & -0.182 & 0.25 \end{pmatrix} \qquad |A| = -44
$$

$$
U := \begin{pmatrix} 4 \\ 3 \\ 2 \end{pmatrix} \qquad V := \begin{pmatrix} 1 \\ 2 \\ 3 \end{pmatrix} \quad A \cdot V = \quad \qquad U \cdot V = \quad \qquad U \times V = \quad \qquad \qquad \sum V = \quad \blacksquare
$$

В MathCAD некоторые матричные операции заданы в виде встроенных функций. Их можно вставить с помощью команды меню Insert  $\rightarrow$  Function $\rightarrow$  Vector and Matrix. Приведем некоторые из этих функций:

- identity(n) функция возвращает единичную матрицу размера  $nxn$ ;
- $\bullet$  diag (v) функция возвращает диагональную матрицу, элементы вектора v которой расположены на диагонали;
- rank  $(M)$  -функция возвращает ранг матрицы M;
- $tr(M) dy$ нкция возвращает след (сумму диагональных элементов) матрицы М;
- norme  $(M)$  функция возвращает евклидову норму матрицы М (корень из суммы квадратов всех элементов).

**Оператор векторизации.** Массивы в MathCAD используют для хранения различных наборов значений. Матричные операции для таких массивов редко используются, чаще нужно ко всем элементам массива применить ту или иную скалярную операцию. В этих целях используется оператор векторизации (Vectorize). Изображается этот оператор на экране в виде стрелки над данным выражением. Например, для перемножения поэлементно двух матриц, вектор нужно поставить над их произведением.

Объединение матриц и выделение подматрицы. В MathCAD предусмотрено присоединение матриц СПРАВА, используя функцию augment. При этом аргументами могут быть матрицы, у которых одинаковое количество строк. А также можно присоединить матрицу

СНИЗУ, используя функцию stack. В этом случае, аргументами могут быть матрицы, у которых одинаковое количество столбцов.

Например:

$$
A := \begin{pmatrix} 1 & 2 \\ 3 & 4 \\ 5 & 6 \end{pmatrix} \qquad B := \begin{pmatrix} 9 & 8 & 7 & 6 & 5 \\ 7 & 3 & 2 & 1 & 0 \\ 8 & 5 & 9 & 6 & 3 \end{pmatrix}
$$

 $C := \text{augment}(A, B)$ 

$$
C = \mathbf{I}
$$

$$
A := \begin{pmatrix} 1 & 2 \\ 3 & 4 \end{pmatrix} \qquad B := \begin{pmatrix} 9 & 8 \\ 7 & 3 \\ 8 & 5 \end{pmatrix}
$$

 $C :=$ stack $(A, B)$ 

 $C = I$ 

 В MathCAD выделить подматрицы можно с помощью встроенной функции submatrix(*А, imin*, *imax, jmin, jmax*), где *А* – исходная матрица, *imin* – номер первой строки и *imax-* номер последней строки исходной матрицы (входящих в выделенный блок). *jmin-* номер первого столбца и *jmax* – номер последнего столбцов исходной матрицы (входящих в выделенный блок).

 **Собственные вектора и собственные числа.** Для нахождения собственных чисел и собственных векторов в MathCAD можно использовать следующие встроенные функции:

- *eigenvals(A)* –возвращает собственные числа матрицы *A*;
- *eigenvecs(A)* возвращает собственные векторы матрицы A;
- $\bullet$  *eigenvec*  $(A, \lambda)$  возвращает собственный вектор матрицы, соответствующий собственному значению  $\lambda$ . Например:

A 1 7 5 2 3 2 8 1 4  $\bigg($  $\mathbf{r}$  $\mathbf{r}$  $\setminus$  $\setminus$  $\overline{\phantom{a}}$  $\overline{\phantom{a}}$  $\bigg)$  $e: = \begin{pmatrix} 1 & 2 & 8 \\ 7 & 3 & 1 \end{pmatrix}$  eigenvals(A) = eigenvec (A, 1) =

eigenvecs  $(A) = \blacksquare$ 

 **Символьные операции с матрицами.** Для преобразования матриц в символьном виде в среде MathCAD используется оператор символьного вычисления →.

Например:

 $A(a, x)$ 1  $-2x$ a  $1 - x$ x  $1 - x$ a  $2x$ 1 ſ  $\mathsf{I}$  $\mathbf{r}$  $\setminus$  $\setminus$  $\overline{\phantom{a}}$  $\overline{\phantom{a}}$  $\int$  $U(x) := \begin{pmatrix} 1 & 1 - x & a \\ -2x & x & 2x \end{pmatrix}$  v(x) 0 x 0 ſ  $\mathsf{I}$  $\mathbf{r}$  $\setminus$  $\setminus$  $\overline{\phantom{a}}$  $\overline{\phantom{a}}$  $\int$  $:= \begin{pmatrix} 0 \\ x \end{pmatrix}$ 

 $|A(a, x)| \rightarrow$ 

.

$$
A(a,x)\cdot v(x)\rightarrow
$$

 $lsolve(A(a, x), v(x)) \rightarrow$  eigenvals  $(A(a, x)) \rightarrow$ 

**[Назад, в начало практикума](#page-2-0)**

#### **§5. Программирование в MathCAD**

<span id="page-25-0"></span> Для составления программных модулей в MathCAD нужно использовать панель математических инструментов Programming, которая вызывается щелчком на соответствующей кнопке панели инструментов Math. Тот или иной оператор можно вставить щелчком на соответствующей кнопке панели инструментов Programming. *Нельзя операторы набирать с клавиатуры.*

 **Создание программного модуля.** Для создания программного модуля, необходимо щелкнуть на панели Programming кнопку с надписью *Add Line*. В результате этого в рабочей области документа появится вертикальная черта. Справа от этой черты появятся два поля ввода, в которые можно ввести две строки программы. При необходимости добавления еще строк, достаточно снова щелкнуть на кнопке *Add Line*.

 В программном модуле можно использовать локальные и глобальные переменные. Лучше использовать локальные переменные, доступ к которым можно осуществить только из самой программы. Чтобы присвоить значение локальной переменной нужно использовать символ ←.

Любая программа, как результат вычислений, возвращает некоторое значение. Это значение может быть как некоторым числом, так и функцией. Значение, которое возвращает программа, записывается в последней строке программы, либо с помощью оператора *return*.

 **Условный оператор.** Условный оператор *if* в MathCAD служит для проверки условий. Условный оператор слева и справа от слова *if*. имеет 2 поля ввода. Условие вводится в правое поле ввода этого оператора, а необходимые для выполнения в случае истинности условия команда или последовательность команд в левое поле ввода. Если невыполнение условия должно привести к выполнению какоголибо другого программного кода, можно в строке, следующей за оператором *if*, вставить оператор *otherwise*. При этом в поле ввода слева от этого оператора необходимо ввести строку программы, которая будет выполняться в случае, если условие, заданное в операторе *if*, не выполнилось.

 В случае введения нескольких строк подряд с оператором *if*, то выражение слева от *otherwise*, будет выполнено только в том случае, если условия, заданные во всех операторах *if*, не выполняются.

 Рассмотрим, например, программный модуль для описания кусочно-заданной функции:

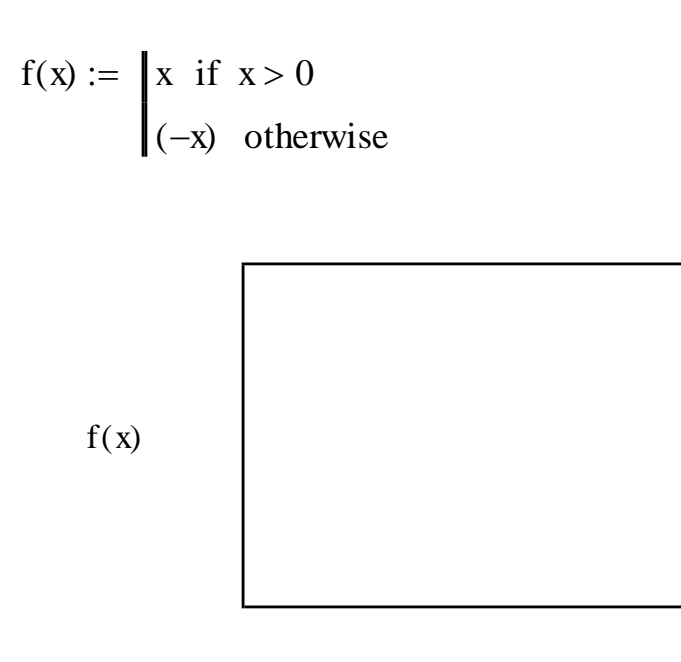

Оператор цикла с условием (while). Оператор цикла while имеет справа и снизу два поля ввода. В этом случае условие, при истинности которого выполняется цикл, нужно ввести в поле ввода справа от оператора *while*, а в поле ввода ниже слова *while* следует ввести тело цикла - одна или несколько строк программы. Чтобы ввести несколько строк, нужно использовать оператор Add Line.

 $\bf{X}$ 

Рассмотрим, например, использование оператора цикла while для приближенного вычисления методом касательных значения квадратного корня:

$$
sqrt(a, \varepsilon) := \begin{vmatrix} \n\operatorname{es} \leftarrow 1 \\ \n\operatorname{while} \left| \operatorname{es}^2 - a \right| \ge \varepsilon \\ \n\operatorname{es} \leftarrow \frac{1}{2} \cdot \left( \operatorname{es} + \frac{a}{\operatorname{es}} \right) \n\end{vmatrix}
$$
\n
$$
\operatorname{es}
$$

$$
\text{sqrt}\left(37,10^{-8}\right) =
$$

**Оператор цикла с параметром (for).** Для ввода оператор цикла *for* имеет три поля. В этом случае, имя переменной-счетчика нужно указать в поле ввода между словом *for и* знаком ∈, диапазон значений, которые принимает переменная-счетчик, нужно

указать в поле ввода после знака и тело цикла следует ввести в поле ввода под словом *for.*

Рассмотрим функцию, вычисляющую факториал.

$$
f(\mathbf{r}) := \begin{cases} \n\mathbf{f} \leftarrow 1 \\ \n\text{for } i \in 1..n \\ \n\mathbf{f} \leftarrow f \cdot \mathbf{i} \\ \n\mathbf{f} \quad \text{f} \cdot \mathbf{f} \cdot \mathbf{i} \quad \text{f} \cdot \mathbf{f} \cdot \mathbf{i} \quad \text{f} \cdot \mathbf{i} \quad \text{f} \cdot \mathbf{i} \
$$

 **Рекурсия.** Чтобы программу сделать рекурсивной, нужно внутри программы организовать вызов ею самой себя. В качестве примера рассмотрим рекурсивную функцию, вычисляющую факториал:

> fakt(n) :=  $|1$  if n = 0  $(n\textrm{-} \text{fakt}(n-1))$  otherwise  $:= |1|$

 $fakt(5) = \blacksquare$  $fakt(3.5) = \blacksquare$  $fakt(-4) = \blacksquare$ 

 Эта функция, в отличие от первой не может работать для отрицательных и нецелых чисел.

 **Обработка ошибок.** Система MathCAD предусмотрена возможность в случае возникновения ошибки перенаправлять программу. Для этого используют оператор on error. Этот оператор справа и слева имеет два поля ввода. При этом справа вводится выражение для вычисления, а слева выражение, которое необходимо вычислить, если в правом выражении ошибка.

 Например, при вычислении факториала нецелых и отрицательных чисел рекурсивная программа вычисления выдает ошибку. Изменим программу так, чтобы в таких случаях факториал был равен 0:

 $fakt(n) := 0$  on error | 1 if  $n = 0$  $\ln \text{-fakt}(n-1)$  otherwise  $fakt(5) = 120$ 

 $fakt(-4) = 0$ 

 $fakt(3.5) = 0$ 

Бывает случаи, когда система MathCAD не видит никакой стандартной ошибки, но при этом необходимо, чтобы выдавала надпись об ошибке. При вычислении факториала с помощью нерекурсивной программы выдается ответ для отрицательных значений, а хотелось бы, чтобы выдавала надпись об ошибке. Для этого в таких случаях используют конструкцию следующего вида:

*error* ("[текст ошибки]") *if* [условие] Например:

```
fakt(n) :== f \leftarrow 1<br>
for i \in 1..n<br>
f \leftarrow f \cdot i<br>
error("vvedite n>0") if n \le 0fakt(5) = 120fakt(3.5) = 6
```
Программы, составленные из нескольких операторов. В среде MathCAD можно написать различные программы, содержащие несколько операторов. Операторы при этом могут быть вложены друг в друга. Операторы нужно объединять вертикальной линией (Add Line), если они вложены в какой-то оператор.

Ниже приведена программа, среднее вычисляющая арифметическое элементов произвольной матрицы.

$$
A := \begin{pmatrix} 1 & 3 & 2 & 0 \\ 3 & 2 & 1 & 3 \\ 3 & 2 & 1 & 4 \end{pmatrix}
$$
  
\nsum(q) := 
$$
\begin{vmatrix} s & \leftarrow & 0 \\ k & \leftarrow & 0 \\ \text{for } i \in 1 \dots \text{rows(q)} \\ \text{for } j \in 1 \dots \text{cols(q)} \\ s & \leftarrow s + q_{i,j} \\ k & \leftarrow k + 1 \end{vmatrix}
$$
  
\nreturn 
$$
\frac{s}{k}
$$

 $sum(A) = \blacksquare$ 

**§6. Символьные вычисления** 

<span id="page-30-0"></span>Для выполнения аналитических (символьных) вычислений компьютерной алгебры снабжены системы специальным процессором. Вся совокупность формул хранится в ядре, которая является его основой. С помощью них и производятся аналитические работы символьного процессора вычисления. Надежность  $\mathbf{M}$ вероятность решения поставленной задачи, в случае существовании такого решения (что бывает далеко не всегда), зависит от количества этих формул.

Символьные операции можно выполнять двумя способами:

• С помощью операции меню Символы (в командном режиме);

• С помощью палитра инструментов Символы <u>Ы</u> (используя операторы символьного преобразования)

Рассмотрим первый способ. Выделение выражений для символьных вычислений

Чтобы выполнялись необходимо символьные операции, процессору указать, эти операции над каким выражением должны производиться, т. е. надо выделить выражение. Для ряда операций не только следует указать выражение, к которому они относятся, но и наметить переменную, относительно которой та или иная символьная операция выполняется. Выражение в таком случае не выделяется.

Следовательно, npu выполнении операций  $\mathcal{C}$ символьным процессором объект нужно выделить (полностью выражение или какую-то его часть) сплошными синими линиями.

Операции символьным процессором разбиты на  $\mathbf{c}$ ПЯТЬ различных характерных разделов. Первыми идут наиболее часто используемые операции. Эти операции выполняются с выражениями, в которые входят комплексные числа или имеют в комплексном виде решения.

Символьные операции с выделенными выражениями. B случае, когда в документе есть выделенное выражение, то с этим выражением можно выполнять различные символьные операции, приведенные ниже:

Расчеты — применяют для преобразования выражения с выбором вида преобразований из подменю.

Символические [Shift] F9 - применяют для символьного преобразования выделенного выражения.

С плавающей запятой...  $\equiv$ применяют ДЛЯ вычисления выделенного выражения в вещественных числах.

Комплексные - применяют для вычисления выделенного выражения в комплексном виде.

**Упростить** применяют ДЛЯ упрощения выделенного операций, выражения выполнением сокращение  $\mathbf{C}$ таких как подобных слагаемых, приведение  $\bf K$ общему знаменателю, использование основных тригонометрических тождеств и т д.

Расширить применяют  $\overline{\phantom{a}}$ для раскрытия выражения [например, для  $(X + Y)$   $(X - Y)$  получаем  $X^2 - Y^2$ ].

Фактор — применяют для разложения числа или выражения на множители [например,  $X^2$ -  $Y^2$  даст  $(X + Y)(X - Y)$ ].

Подобные - применяют для сборки подобных выделенному выражению слагаемых. Они могут быть отдельными переменными функциями со своими аргументами (результатом ИЛИ будет выражение, полиномиальное относительно выбранного выражения).

Коэффициенты Полинома — применяют для нахождения переменной, коэффициентов заданной полинома  $\Pi$ <sup>O</sup> аппроксимирующего использована эта выражение,  $\bf{B}$ котором переменная.

Операции с выделенными переменными. Для ряда операций надо знать, относительно какой переменной выполняются они. В этом случае необходимо выделить переменную, установив на ней маркер ввода. После этого становятся доступными следующие операции подменю переменные:

Вычислить применяют ДЛЯ нахождения значения выделенной переменной, при которых становиться нулю равным содержащее ее выражение.

- применяют для замены указанной переменной Замена содержимым буфера обмена.

Дифференциалы — применяют для дифференцирования переменную. выражения, содержащего выделенную Дифференцирование выполняют по этой переменной (остальные переменные рассматриваются как константы).

Интеграция  $\overline{\phantom{a}}$ применяют ДЛЯ интегрирования всего выражения, содержащего переменную. Интегрирование выполняют по этой переменной.

Разложить на составляющие... — применяют для нахождения Тейлора членов разложения выражения  $\bf{B}$ нескольких ряд относительно выделенной переменной.

Преобразование в Частичные Доли — применяют для разложения на элементарные дроби выражения. При этом, это выражение относительно выделенной переменной рассматривается как рациональная дробь.

Операции с выделенными матрицами. Все операции с выделенными матрицами представлены позицией подменю Матрицы, которая имеет свое подменю со следующими операциями:

Транспонирование применяют ДЛЯ получения  $\hspace{0.1mm}-\hspace{0.1mm}$ транспонированной матрицы.

Инвертирование применяют обратной ДЛЯ создания матрицы.

Определитель — применяют для вычисления детерминанта (определителя) матрицы.

Результаты символьных операций с матрицами часто плохо обозримы из-за чрезмерной их громоздкости.

 **Операции преобразования.** В позиции **Преобразование** содержится раздел операций преобразования, создающий подменю со следующими возможностями:

 **Фурье** — применяют для выполнения прямых преобразований Фурье относительно выделенной переменной.

 **Фурье Обратное** — применяют для выполнения обратных преобразование Фурье относительно выделенной переменной.

 **Лапласа** — применяют для выполнения прямых преобразований Лапласа относительно выделенной переменной (результатом будет функция переменной s).

 **Лапласа Обратное** — применяют для выполнения обратных преобразований Лапласа относительно выделенной переменной (результатом будет функция переменной *t*).

 **Z** — применяют для выполнения прямых Z-преобразований выражения относительно выделенной переменной (результатом будет функция переменной *z*).

 **Обратное Z** — применяют для выполнения обратных Zпреобразований относительно выделенной переменной (результатом будет функция переменной *n*) .

 **Стиль представления результатов вычислений.** Для наглядности вычислений используют *стиль представления* этих результатов. С помощью следующей команды можно задать тот или иной стиль:

 **Стиль Вычислений...** — применяют для вывода результатов символьной операции под основным выражением, рядом с ним или вместо него (Рисунок 9).

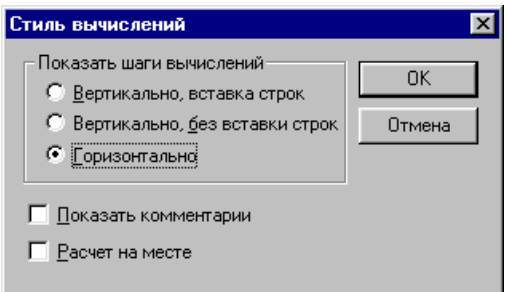

**Рисунок 9. Стиль вычислений**

 **Примеры символьных операций в командном режиме.**  Большинство символьных операций выполняются легко. Ниже приведем некоторые примеры. Для работы с математическими выражениями используют символьную операцию **Расчеты.** Они

содержат встроенные в систему функции, представленные  $\bf{B}$ различном виде: дробно-рациональном, полиномиальном в виде произведений и сумм, интегралов и производных и т. д. (Рисунок 10). Операция производить все возможные численные расчеты И представляет выражение в наиболее простом виде. Она возможна над символьными элементами. Производные матрицами  $\mathbf{C}$  $\mathbf{M}$ определенные интегралы, для которых вычисляются символьные значения, должны быть представлены в своей естественной форме.

Особо можно отметить, что среда MathCAD имеет возможность численных вычислений с большой точностью - 20 знаков после запятой. Чтобы переходить в такой режим вычислений, числовые константы нужно, в вычисляемых объектах задавать с обязательным указанием десятичной точки, например 10.0 или 3.0, а не 10 или 3. На проведение такого типа вычислений и указывает этот признак.

На Рисунке 10 приведены типовые примеры применения операции Расчеты.

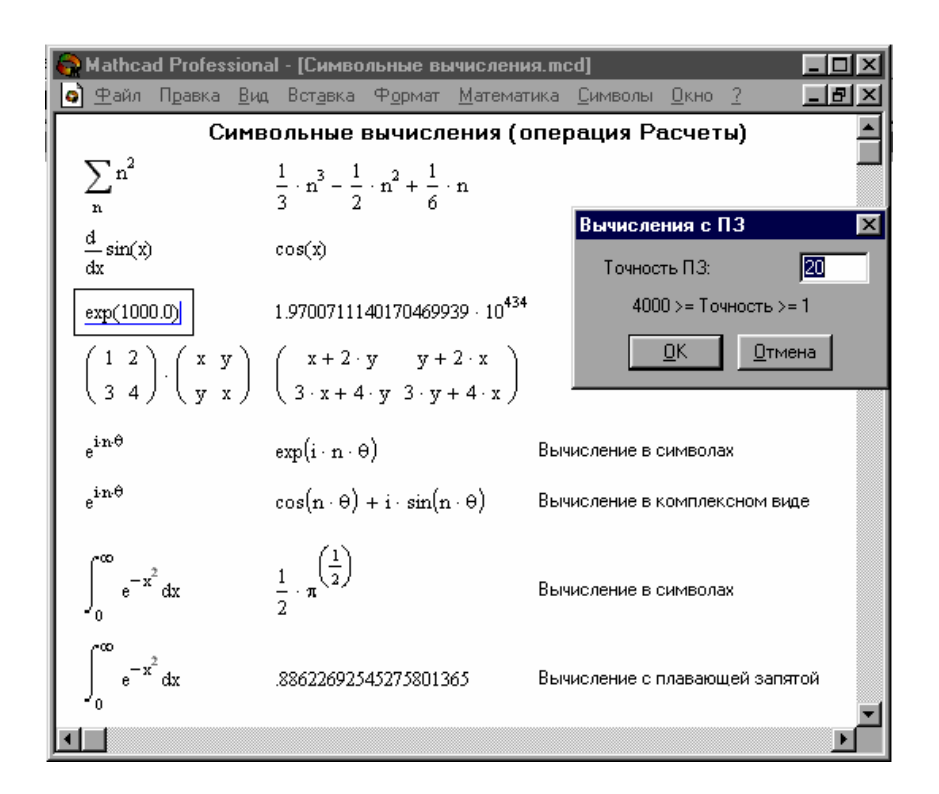

Рисунок 10. Символьные вычисления

Здесь слева приведены исходные выражения, подвергаемые преобразованиям, a справа символьным результат ЭТИХ преобразований.

Расчеты одна из самых мощных операций в MathCAD. Как видно из Рисунка 10, она позволяет вычислять в символьном виде Произведения  $\boldsymbol{\mathrm{M}}$ суммы рядов, неопределенные интегралы  $\boldsymbol{\mathrm{M}}$ производные, выполнять численные и символьные с матрицами.

Операция Расчеты имеет подменю. Тут самое наиболее важное это команда Символические. Другие команды нужны для получения результата в форме комплексного или действительного числа. Например, для получения вместо числа  $\pi$  значения 3.141..., нужно использовать команду С плавающей запятой.... В режиме символьных вычислений результат может превосходить машинную бесконечность системы — см. пример на вычисление ехр(1000.0) на Рисунке 10. Точных значащих цифр результата, в этом случае, практически не ограничено.

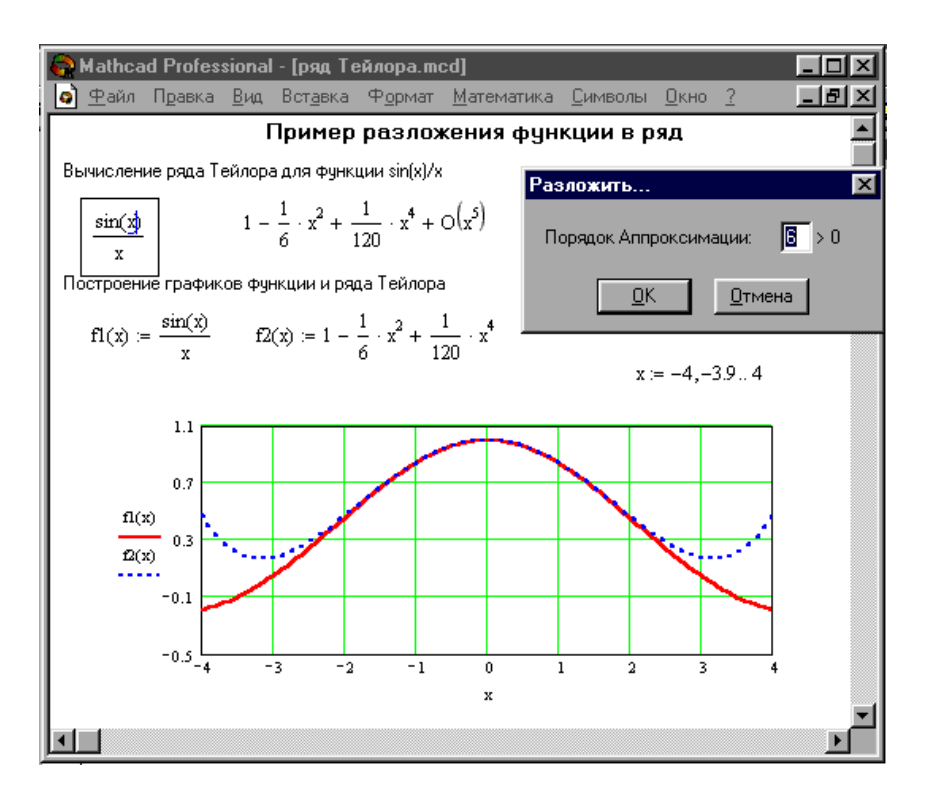

Рисунок 11. Разложение функции в ряд Тейлора

Операция Разложить на составляющие... применяют для разложения в ряд Тейлора. При этом, возвращает разложение в ряд Тейлора выражения относительно выделенной переменной  $\mathbf{c}$ заданным числом членов *п* (число определяется по степеням ряда).

По умолчанию задано значение  $n = 6$ . Остаточная погрешность в указывается. На Рисунке 11 разложении приведен пример  $\sin(x)$ применения этой операции для разложения функции  $\mathbf{r}$ Минимум погрешности дает при малых значениях х (см. графическое представление функции и ее ряда).

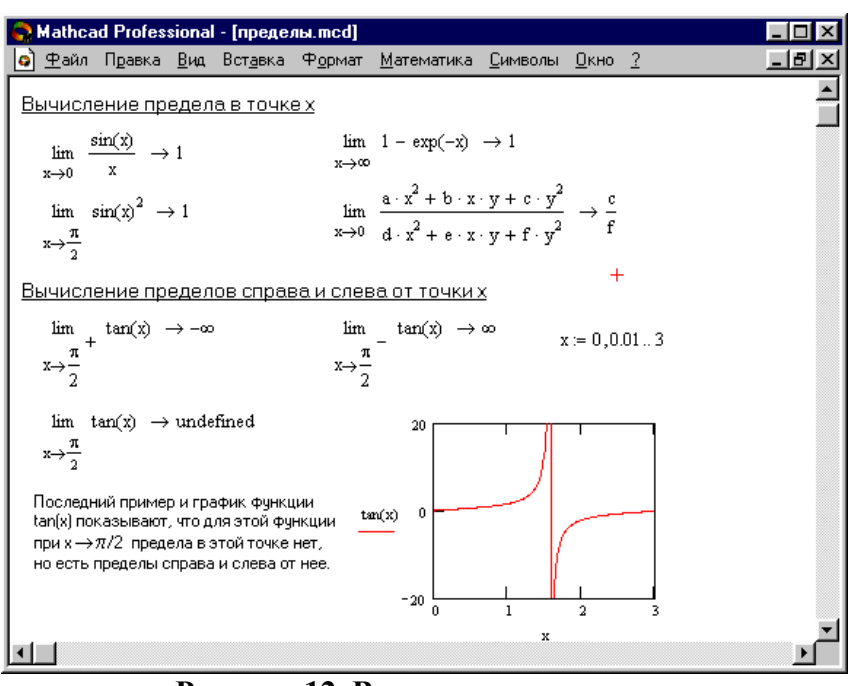

Рисунок 12. Вычисление пределов

Операторы вычисления пределов функций. В системе для вычисления пределов функций имеется символьный оператор limit. Символьный оператор limit можно ввести с наборной панели Матанализ. Кроме этого, его можно ввести в трех формах нажатием следующих комбинаций клавиш:

 $[Ctrl]$   $L$  — применяют для ввода шаблона оператора вычисления при х, стремящемся к заданному значению,

 $[Ctrl] A$ применяют для ввода шаблона вычисления левостороннего предела функции.

[Ctrl] В — применяют для ввода шаблона вычисления предела пределов. При вычислении пределов нужно заполнить шаблоны, входящие в главный шаблон для вычисления предела функции справа от заданной точки.

На Рисунке 12 показаны примеры вычисления пределов. После ввода шаблона, нужно вводить функцию, имя переменной, по которой ищется предел, и значение аргумента функции.

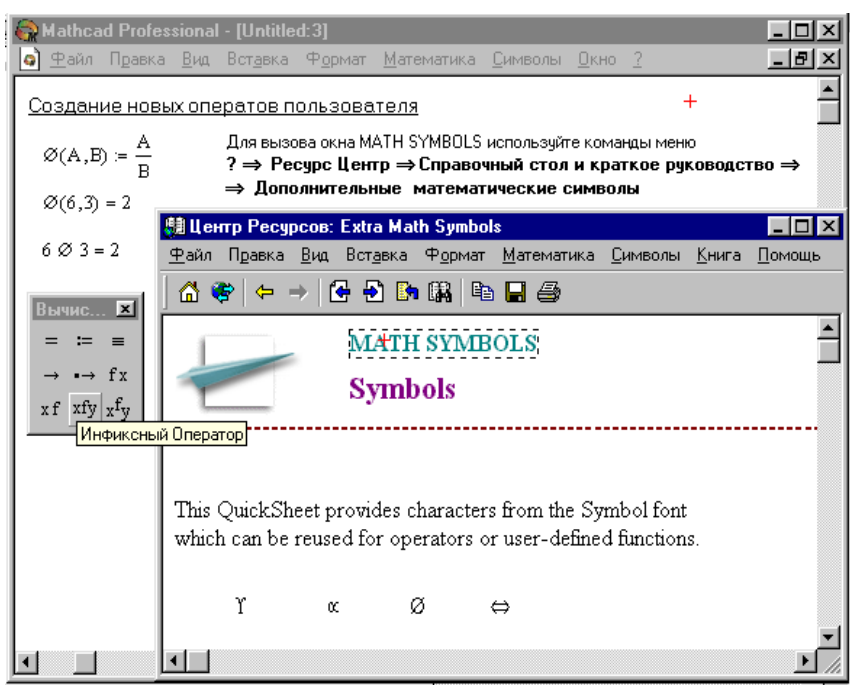

**Рисунок 13. Задание оператора пользователя с выбором имени из набора знаков**

 Для получения результата нужно установить после блока вычисления предела стрелку, с направлением вправо. Если существует предел, то результат появится в шаблоне, противном случае появится надпись *Undefine*.

 **Задание операторов пользователя.** Рассмотрим **е**ще одну возможность, присущую новым версиям системы MathCAD, задание новых операторов пользователя. Такой оператор можно задать практически так же, как функция пользователя, но вместо имени нужно выбирать какой-либо подходящий знак. Например, можно задать оператор деления в виде:

 $\div(A,B)$ A B  $:=$ - задание нового оператора деления;

 $\div(6,2) = 3$  — применение функции деления;

 $6 \div 2 = 3$  — применение нового оператора деления.

 При кажущейся внешней простоте такого типа задания здесь имеются некоторые проблемы. Переопределить встроенные в систему операторы нельзя. Поэтому набор доступных знаков для обозначения новых операторов ограничен. Нельзя новый оператор деления задать с помощью знака / (этот знак уже использован), но можно взять знак + П П поскольку этот символ системой не используется.

Символа ввода нового оператора напрямую ввести нельзя. Для этого нужно воспользоваться типовыми приемами ввода новых символов в документы Windows. Одним из этих приемов является приложения, выдающего таблицу использование символов, с возможностью его экспорта из этой таблицы в документ другого приложения (в нашем случае — в документ MathCAD).

А также можно воспользоваться подходящим знаком из набора МАТН SYMBOL, имеющегося в составе Шпаргалок. Доступ к ним дает Ресурс Центр (?  $\Rightarrow$  Ресурс Центр  $\Rightarrow$  Справочный стол и руководство ⇒ Дополнительные краткое математические символы). На Рисунке 13 пример такого варианта задания нового Для оператора пользователя. перетаскивания знака можно скопировать его в буфер обмена с помощью операции Копировать, а затем ввести в документ, используя операцию Вставка.

После того как оператор задан, его можно использовать, как функцию и как оператор. Примеры показаны на Рисунке 13. Для его применения надо с помощью панели математических знаков вывести его шаблон (Рис. 13). В нашем случае следует нажать кнопку хту этой панели — она выводит особый шаблон вида • • • Введите операнды, например 6 и 3 в крайние прямоугольники, а символ оператора — в средний. Поставив после этой конструкции знак равенства, увидите результат — число 2.

Можно задать и другие операторы, например, для работы с одним операндом. Так, вы можете задать оператор для пересчета значения температуры по шкале Цельсия, для того чтобы определить соответствующее ему значение по шкале Фаренгейта, следующим образом

$$
^{\circ}C(x) := \frac{9}{5} \cdot x + 32
$$
  $^{\circ}F := 1$ 

 $x f$ наборной панели символов Затем, с помощью кнопки отношения, можно выполнять операцию пересчета в виде.

 $37^{\circ}C = 98.6^{\circ}F$ 

Новые операторы имеют большое области значение  $\overline{B}$ математики и физики, где это необходимо, поскольку является частью специфического языка их описания.

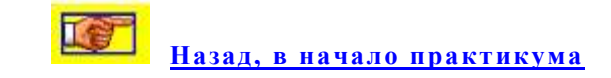

### ЛАБОРАТОРНАЯ РАБОТА 1

<span id="page-39-0"></span>Цель работы: Научить студентов пользоваться системой MathCAD для математических вычислений, построения двумерных и трехмерных графиков и создания анимационных клипов.

### Задания лабораторной работы 1

Все задания лабораторной работы снабдить комментариями, используя команду меню Вставка ⇒ Текстовая область.

1. Найти значения выражений

 $\sqrt{100}$  =  $|-10|$  =  $10! =$ 

1. Определить локально переменные р и q и глобально переменную ти выражения X и Y. Найти значения этих выражений. Глобально изменить точность отображения результатов вычислений с помощью команды Формат⇒Результат⇒Формат чисел⇒Число знаков.

$$
p = 3.4, q = 6.22, m = 0.149
$$
  

$$
X := \frac{2ab + \sqrt[3]{c}}{\sqrt{(a^2 + b^{a+c}) \cdot c}} \qquad Y := e^{\sin c} \cos \frac{a}{b}
$$

3. Вывести на экран значение системной константы  $\pi$  и локально установить максимальный формат ее отображения.

4. Найти значения следующих выражений:

$$
|Z|
$$
 =, Re(*Z*) =, Im(*Z*) =, arg(*Z*) =,  
\n $\sqrt{Z}$  =, 3Z =, Z + Y =, Z - Y =, Z · Y =, Z / Y =,

где  $Z = 1 + 3i$  и  $Y = 5 + 4i$ 

5. Построить графики функций в декартовых и полярных координатах, определив  $\alpha$  как дискретный аргумент на интервале от 0 до 2 $\cdot$  $\pi$  с шагом  $\pi$ /30

$$
X(\alpha) := 2\cos(\alpha) \cdot \sin(\alpha)
$$

$$
Y(\alpha) := 2.5\cos(\alpha)^{2} - 1
$$

$$
P(\alpha) := \cos(\alpha).
$$

По графику зависимости X-Y определить координаты любой из точек пересечения графиков  $Y(\alpha)$  и  $P(\alpha)$ , для этого необходимо: увеличить часть графика в области точки пересечения, выбрав из контекстного меню Масштаб (появится диалоговое окно "X-Y Zoom").

• Выделить пунктирным прямоугольником окрестность точки пересечения графиков  $Y(\alpha)$  и  $P(\alpha)$ , которую нужно увеличить.

• Чтобы перерисовать график, нажать кнопку Масштаб+.

• Чтобы сделать это изображение постоянным, выбрать ОК.

• Выбрать из контекстного меню Трассировка (появится диалоговое окно "X-Y Trace").

• Внутри чертежа нажать кнопку мыши и переместить указатель мыши на точку, чьи координаты нужно увидеть.

• Выбрать Сору  $\underline{\mathbf{X}}$  (или Сору  $\underline{\mathbf{Y}}$ ), на свободном поле документа  $Xper :=$  (или  $Yper \equiv$ ) и выбрать ПУНКТ набрать меню Правка⇒Вставка.

Вычислить значения функций  $X(\alpha)$  и  $Y(\alpha)$  при α: = π/2.

8. Используя команду Вставка $\Rightarrow$ Матрица, создать матрицу  $Q$ размером 6×6, заполнить ее произвольно и отобразить графически с помощью команды Вставка⇒График⇒Поверхности.

9. Построить график поверхности (Поверхности) и карту линий уровня (Контурный) для функции двух переменных  $X(t, \alpha) = t \cdot \cos(\alpha) \cdot \sin(\alpha)$ , двумя способами:

1. С помощью функции *CreateMesh* (сетка размером 40  $\times$  40, диапазон изменения *t* от -5 до 5,  $\alpha$  - от 0 до 2 $\cdot$  $\pi$ ).

2. Задав поверхность математически, для этого:

• Определить функцию  $X(t, \alpha)$ 

• Задать на осях переменных *t* и  $\alpha$  по 41 точке *i*:=0..40 *j*:=0..40 для переменной  $t_i$  со значениями, изменяющимися от -5 до 5 с шагом 0.25  $t_i := -5 + 0.25 \cdot i$ , а для переменной  $\alpha_i$  - от 0 до 2 $\cdot \pi$  с шагом  $\pi/20$  $\alpha_i := \pi/20 \cdot j$ .

• Определить матрицу  $M_{i,j} := X(t_i, \alpha_j)$  и отобразить ее графически.

С помощью команды Формат контекстного меню вызвать диалоговое окно "Формат 3-D графика" и изменить:

• характеристики просмотра (Общее⇒Вид⇒Вращение, Наклон),

• цвета и линии поверхности (Внешний Вид⇒Свойства линии, Свойства заливки),

- параметры осей (Оси),
- вид заголовка графика (Название).

10. Отобразить графически пересечение двух поверхностей  $f1(x, y) = \frac{(x + y)^2}{10}$   $H \t f2(x, y) = 5 \cdot \cos\left(\frac{x - y}{3}\right)$ , задав матрицы для построения поверхностей с помощью функции CreateMesh и не указав значения факультативных параметров.

11. С помощью переменной FRAME и команды Вид ⇒ Анимация, используя табличные данные, создать анимационные клипы (Таблица 1).

| $N_2$<br>варианта | Переменные и<br>функции            | <b>FRAME</b> | Тип графика              |  |
|-------------------|------------------------------------|--------------|--------------------------|--|
| 1                 | $x := 0, 0.1$ 40                   | от 0 до 40   | График в полярных        |  |
|                   | $f(x) := x + \text{FRAME}$         |              | координатах              |  |
| $\overline{2}$    | $i := 0$ FRAME + 1                 | от 0 до 50   | Точечный 3D график       |  |
|                   | $g_i := 0.5 \cdot i \cdot \cos(i)$ |              | границы на осях          |  |
|                   | $h_i := i \cdot \sin(i)$           |              | Min Max                  |  |
|                   | $k_i := 2 \cdot i$                 |              | $x - 5050$               |  |
|                   |                                    |              | $-5050$<br>$\mathcal{V}$ |  |
|                   |                                    |              | $\overline{Z}$<br>0, 50  |  |
|                   |                                    |              | В метке нужно указать    |  |
|                   |                                    |              | (g, h, k)                |  |
| 3                 | $i := 0$ 20 $i := 0$               | от 0 до 50   | График                   |  |
|                   | 20                                 |              | Поверхности.             |  |
|                   | $f(x,y) := \sin(x^2 + y^2 + y^2)$  |              | В метке для ввода        |  |
|                   | <b>FRAME</b> )                     |              | матрицы укажите М        |  |
|                   | $x_i := -1.5 + 0.15 \cdot i$       |              |                          |  |
|                   | $y_i := -1.5 + 0.15 \cdot j$       |              |                          |  |
|                   | $M_{i,j} := f(x_i, y_j)$           |              |                          |  |

Варианты упражнения 11

Таблица 1

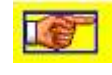

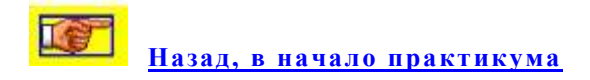

# ЛАБОРАТОРНАЯ РАБОТА 2

<span id="page-42-0"></span>Цель работы: Научить студентов пользоваться системой MathCAD для нахождения корней нелинейного уравнения.

### Задания лабораторной работы 2

1. Графически определить приближенное значение одного из корней уравнения  $f(x) = 0$  и решить уравнение с заданной точностью  $\varepsilon$  $= 10^{-4}$ , используя встроенную функцию MathCAD root;

| $N_2$<br>Bap. | f(x)                                                                                           | $N_2$<br>варианта | f(x)                                              |
|---------------|------------------------------------------------------------------------------------------------|-------------------|---------------------------------------------------|
| 1             | $e^{x-1} - x^3 - x$<br>$x \in [0, 1]$                                                          | $\boldsymbol{9}$  | $0.25x^3 + x - 2$<br>$x \in [0, 2]$               |
|               | $x - \frac{1}{3 + \sin(3.6x)}$<br>$x \in [0, 1]$                                               | 10                | arccos $\frac{1-x^2}{1+x^2}$ -x<br>$x \in [2, 3]$ |
| 3             | $\arccos x - \sqrt{1-0.3x^3}$<br>$x \in [0, 1]$                                                | 11                | $3x-4\ln x-5$<br>$x \in [2, 4]$                   |
| 4             | $\sqrt{1-0.4x^2}$ – arcsin x<br>$x \in [0, 1]$                                                 | 12                | $e^{x} - e^{-x} - 2$<br>$x \in [0, 1]$            |
| 5             | $3x-14+e^{x}-e^{-x}$<br>$x \in [1, 3]$                                                         | 13                | $\sqrt{1-x}$ - tg x<br>$x \in [0, 1]$             |
| 6             | $\sqrt{2x^2+1.2-\cos x-1}$<br>$x \in [0, 1]$                                                   | 14                | $1-x+\sin x-\ln(1+x)$<br>$x \in [0, 2]$           |
| 7             | $\cos\left(\frac{2}{x}\right) - 2\sin\left(\frac{1}{x}\right) + \frac{1}{x}$<br>$x \in [1, 2]$ | 15                | $ x^5 - x - 0,2 $<br>$x \in [1, 2]$               |
| 8             | $0.1x^2 - x \ln x$<br>$x \in [1, 2]$                                                           |                   |                                                   |

Варианты залания 1

 **2.**Используя команду **Символы Коэффициенты полинома,** создать для полинома *g*(*x*) вектор *V*, содержащий коэффициенты полинома. Найти корни уравнения с помощью функции *polyroots*. Найти решение уравнения в символьном виде, используя команду **Символы Переменные Вычислить**.

| $N_2$                      |                                                             | $N_2$     |                                      |
|----------------------------|-------------------------------------------------------------|-----------|--------------------------------------|
| Bap.                       | g(x)                                                        | варианта  | g(x)                                 |
| $\blacksquare$             | $x^4 - 3x^3 + x^2 - 11x + 10$                               | 9         | $x^4+2x^3-13x^2-40x-90$              |
| $\overline{2}$             | $x^4 + 5x^3 + 2x^2 - 3x - 50$                               | <b>10</b> | $x^4$ -45 $x^3$ + 2 $x^2$ - 12x + 40 |
| $\overline{\phantom{a}}$ 3 | $x^4 - 13x^2 - 41x - 74$                                    | <b>11</b> | $x^4 - 3x^3 - 3x^2 - 22x + 23$       |
| $\overline{\mathbf{4}}$    | $x^4$ - $2x^3$ + $2x^2$ - $10x + 11$                        | <b>12</b> | $x^4 + 6x^3 + 8x^2 + 9x - 18$        |
| $\overline{5}$             | $x^4$ -2 $x^3$ - 27 $x^2$ - 70x -138                        | 13        | $x^4 - 8x^3 + 11x^2 - 6x + 90$       |
| 6                          | $x^4 + 8x^3 + 11x^2 + 10x - 34$                             | 14        | $x^4 + 12x^3 + 35x^2 + 68x + 70$     |
| $\overline{7}$             | $\sqrt{x^4+5x^3}$ - 20 $x^2$ - 58x - 140                    | 15        | $x^4 + 9x^3 + 30x^2 + 56x + 62$      |
| 8                          | $\sqrt{x^4}$ - 3x <sup>3</sup> + 5x <sup>2</sup> + 12x + 70 |           |                                      |

**Варианты задания 2**

 **3. Найти решение системы линейных уравнений с помощью функции** *Find* и матричным способом с помощью функции *lsolve* .

| $N_2$ | Система линейных                                                                                                    | $N_2$    | Система линейных                                                                                                    |  |
|-------|----------------------------------------------------------------------------------------------------|----------|----------------------------------------------------------------------------------------------------|--|
| Bap.  | уравнений                                                                                                    | варианта | уравнений                                                                                                    |  |
|       | $2x_1 + x_2 + 2x_3 + 3x_4 = 8$<br>$3x_1 + 3x_2 = 6$<br>$2x_1 - x_2 + 3x_4 = 4$<br>$x_1 + 2x_2 - x_3 + 2x_4 = 4$                  | 9        | $2x_1 + x_2 - 5x_3 + x_4 = -4$<br>$x_1 - 3x_2 - 6x_4 = -7$<br>$2x_2 - x_3 + 2x_4 = 2$<br>$x_1 + 4x_2 - 7x_3 + 6x_4 = -2$                 |  |
|       | $x_1 + 2x_2 + 3x_3 + 4x_4 = 22$<br>$2x_1+3x_2+x_3+2x_4=17$<br>$x_1 + x_2 + x_3 - x_4 = 8$<br>$x_1 - 2x_2 - 3x_4 = -7$            | 10       | $x_1 + 2x_2 + 3x_3 + 4x_4 = 26$<br>$2x_1 + 3x_2 + 4x_3 + x_4 = 34$<br>$3x_1 + 4x_2 + x_3 + 2x_4 = 26$<br>$4x_1 + x_2 + 2x_3 + 3x_4 = 26$ |  |
|       | $\left[9x_1+10x_2-7x_3-x_4=23\right]$<br>$7x_1 - x_3 - 5x_4 = 37$<br>$5x_1 - 2x_2 + x_4 = 22$<br>$4x_1 + x_2 + 2x_3 + 3x_4 = 26$ | 11       | $2x_1 - 8x_2 - 3x_3 - 2x_4 = -18$<br>$x_1 - 2x_2 + 3x_3 - 2x_4 = 28$<br>$x_2 + x_3 + x_4 = 10$<br>$11x_2 + x_3 + 2x_4 = 21$              |  |

**Варианты задания 3**

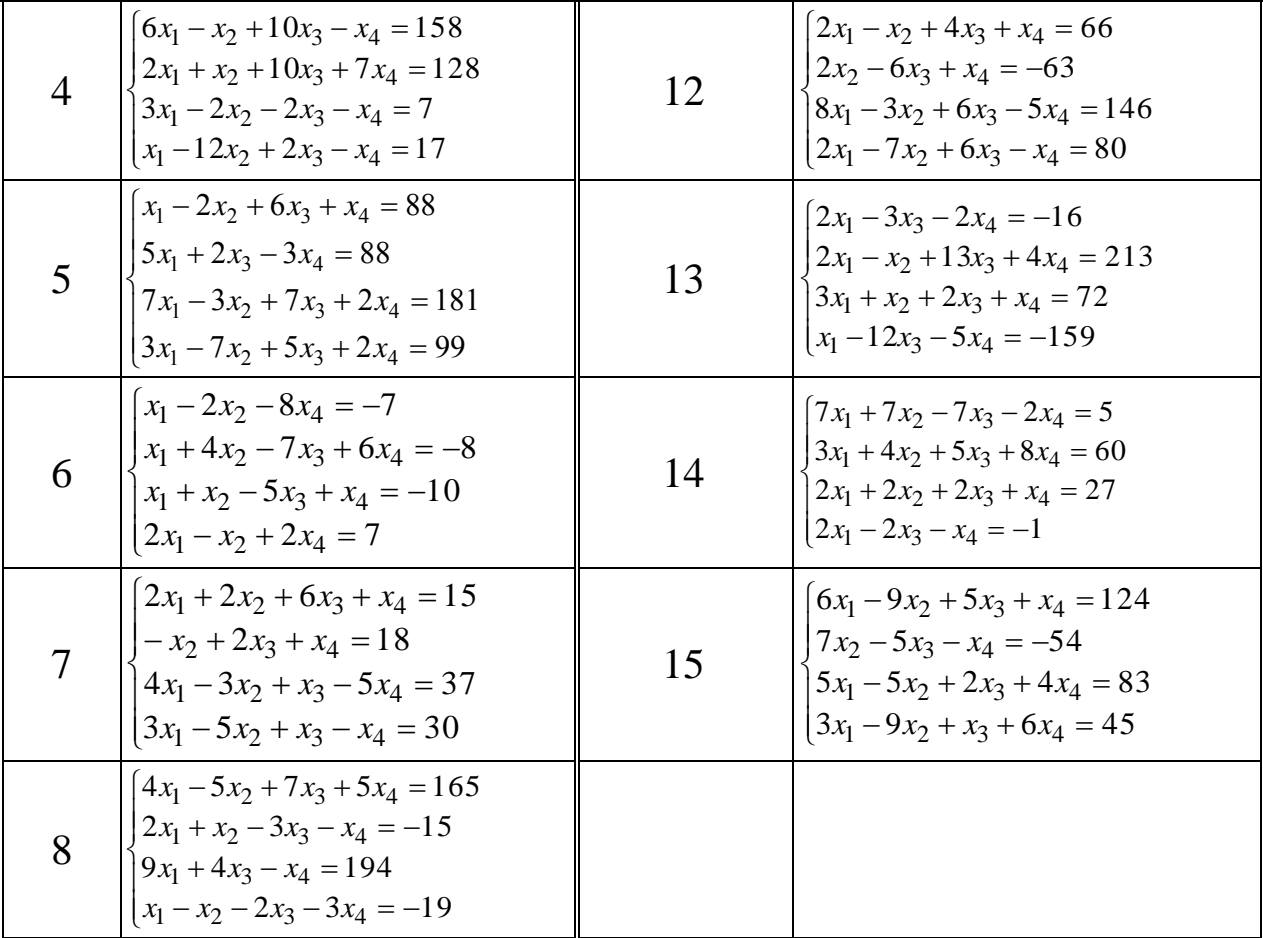

3. Привести нелинейные уравнения системы из к виду  $f_1(x) = y$  и  $f_1(y) = x$ . Определив графически Начальное приближение, найти решение системы нелинейных уравнений с помощью функции *Minerr*.

#### **Таблица 4**

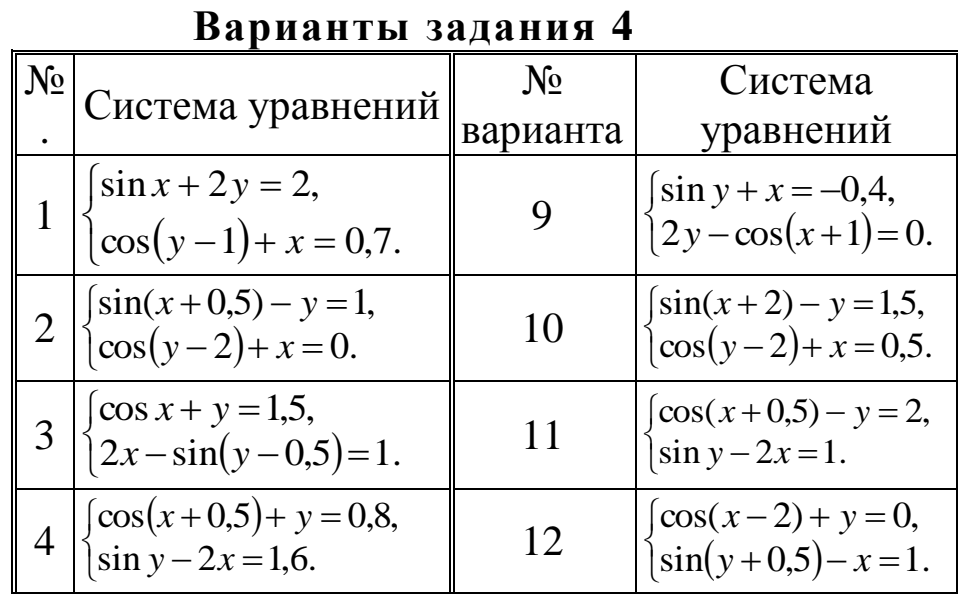

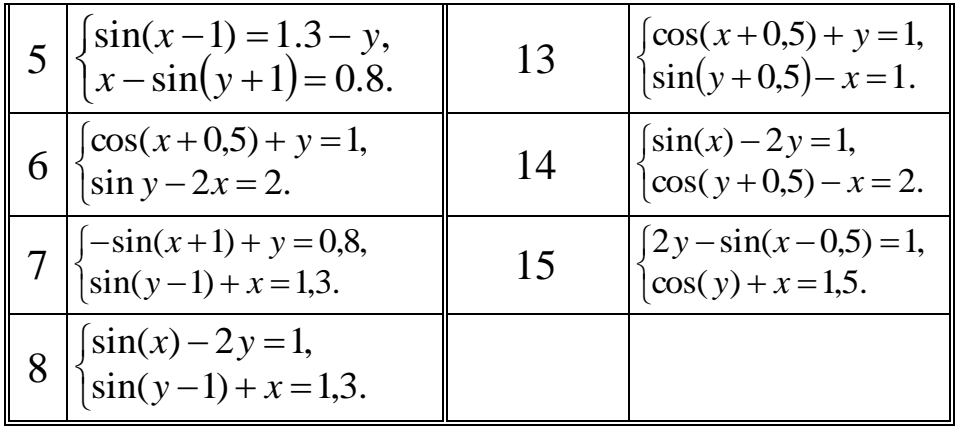

5. Найти решение системы уравнений в символьном виде:

 $\begin{cases} 3x + 4 \pi y = a, \\ 2x + y = b. \end{cases}$ 

$$
\begin{cases}\n2 y - \pi z = a, \\
\pi z - z = b, \\
3 y + x = c.\n\end{cases}
$$
\nHa3aA, B ha4aO n

#### ЛАБОРАТОРНАЯ РАБОТА З

<span id="page-45-0"></span>Цель работы: Научить студентов пользоваться системой MathCAD для матричных вычислений.

#### Задания на лабораторную работу 3

1. Наберите матрицу А заданного размера  $m \times n$ . 1.  $A_{ii} = i - j, i = 1..4, j = 1..3$ 2.  $A_{ii} = i^2 - j^2$ ,  $i = 1..3$ ,  $j = 1..5$ 3.  $A_{ij} = i + 1/j$ ,  $i = 1..4$ ,  $j = 1..5$ 4.  $A_{ii} = i^2 / j^2$ ,  $i = 1..5$ ,  $j = 1..4$ 5.  $A_{ij} = i + j^2$ ,  $i = 1..3$ ,  $j = 1..4$ 6.  $A_{ii} = i + j, i = 1..5, j = 1..3$ 

7. 
$$
A_{ij} = i * j, i = 1..4, j = 1..6
$$

8. 
$$
A_{ij} = i^2 + j^2
$$
,  $i = 1..5$ ,  $j = 1..6$   
9.  $A_{ij} = i^2 - j$ ,  $i = 1..6$ ,  $j = 1..4$   
10.  $A_{ij} = i - j$ ,  $i = 1..4$ ,  $j = 1..3$ 

- 1. Найдите сумму элементов матрицы А.
- 2. Найдите сумму диагональных элементов матрицы А.
- 3. Транспонируйте матрицу А.
- 4. Добавьте к матрице А столбцы или строки так, чтобы она стала квадратной (с помощью окна Insert Matrix), назовите полученную матрицу В.
- 5. Найдите определитель матрицы В и обратную ей матрицу (если определитель окажется равным нулю, измените какойнибудь элемент матрицы так, чтобы матрица В стала обратимой).
- 6. Найдите ранг матрицы В.
- 7. Выделите из матрицы В подматрицу С, содержащую нижние 3 строки и правые 2 столбца матрицы В.
- 8. Вырежьте из матрицы С среднюю строку(с помощью окна Insert Matrix).
- 4. Задайте с клавиатуры матрицы А, В и С заданной размерности. Склейте эти 3 матрицы в одну так, чтобы она получилась квадратной. Найдите собственные вектора и собственные значения полученной матрицы.

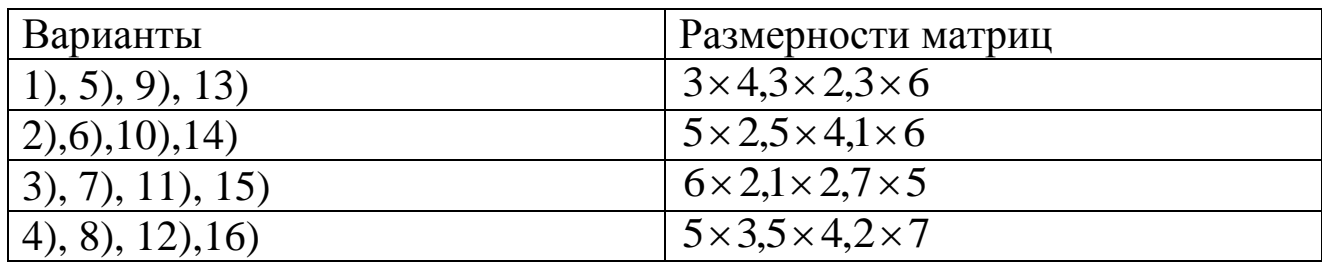

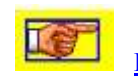

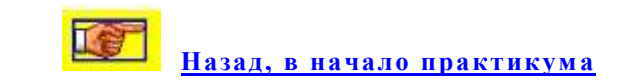

### **ЛАБОРАТОРНАЯ РАБОТА 4**

<span id="page-47-0"></span> **Цель работы:** Научить студентов пользоваться системой MathCAD для решения прикладных задач с помощью программирования.

# **Задания на лабораторную работу 4**

1. Изобразить графически кусочно-заданную функцию

1), 7), 13) 
$$
f(x) = \begin{cases} x^2 - 1, & x \le -2 \\ \frac{1}{x+2}, & -2 < x \le 3 \\ \sqrt{x}, & x > 3 \end{cases}
$$
  
\n2), 8), 14)  $f(x) = \begin{cases} x^2 - 1, & x \le -1 \\ \frac{1}{x+1}, & -1 < x \le 3 \\ \sin x, & x > 3 \end{cases}$   
\n3), 9), 15)  $f(x) = \begin{cases} x^2 + 1, & x \le 1 \\ \frac{1}{x-1}, & 1 < x \le 5 \\ \sqrt{x-5}, & x > 5 \end{cases}$   
\n4), 10), 16)  $f(x) = \begin{cases} \sqrt{x^2 - 1}, & x \le -2 \\ \frac{1}{x+2}, & -2 < x \le 3 \\ \sin x, & x > 3 \end{cases}$   
\n5), 11), 17)  $f(x) = \begin{cases} x^2 - 4, & x \le -2 \\ \frac{3}{x+2}, & -2 < x \le 3 \\ \cos x, & x > 3 \end{cases}$ 

6), 12), 18) 
$$
f(x) = \begin{cases} (x-1)^2, & x \le -3 \\ \frac{-2}{x+3}, & -3 < x \le 4 \\ \sqrt{x}, & x > 4 \end{cases}
$$

- 2. Исследовать поведение функции sqrt(a,e) при отрицательных значениях а. Изменить программу так, чтобы для отрицательных значений а выводилась ошибка.
- 3. Создать функцию, которая для произвольной матрицы вычисляет:
	- 1. а) минимум из максимальных элементов каждой строки; б) номер столбца, в котором расположен максимальный элемент;
	- 2. а) максимум из минимальных элементов каждой строки; б) номер строки, на которой расположен минимальный элемент;
	- 3. а) минимум из максимальных элементов каждого столбца; б) номер строки, на которой расположен максимальный элемент;
	- 4. а) максимум из минимальных элементов каждого столбца; б) количество максимальных элементов массива
	- 5. а) максимальную сумму по столбцам;
		- б) количество минимальных элементов массива;
	- 6. а) максимальную сумму по строкам;
		- б) количество строк, содержащих данный элемент;
	- 7. а) минимальную сумму по столбцам;
		- б) количество столбцов, содержащих данный элемент;
	- 8. а) минимальную сумму по строкам;
		- б) сумму минимальных элементов в каждой строке;
	- 9. а) номер столбца, в котором расположен минимальный элемент:
		- б) сумму максимальных элементов в каждом столбце.

Назад, в начало практикума

## ЛАБОРАТОРНАЯ РАБОТА 5

<span id="page-48-0"></span>Цель работы: научит студентов пользоваться системой MathCAD для символьного решения задач.

### Задания на лабораторную работу 5

1. Используя операцию Символы  $\Rightarrow$  Расчеты  $\Rightarrow$  С плавающей запятой..., представьте:

1) число  $\pi$  в 7 позициях;

2) число 12, 345667 в 3 позициях.

2. Выведите следующие числа в комплексной форме, используя операцию Расчеты ⇒ Комплексные меню Символы:

1)  $\sqrt{-7}$ ;

2) tg (a  $\sqrt{-3}$ );

3)  $e^{1+\frac{\pi}{4}i}$ 

4) для выражения 3) последовательно выполните операции Расчеты ⇒ Комплексные и Упростить меню Символы.

3. Для полинома  $g(x)$  (см. Таблица 1) выполнить следующие действия:

1) разложить на множители, используя операцию Символы => Фактор;

2) подставьте выражение  $x = y + z$  в  $g(x)$ , используя операцию Символы ⇒ Переменные ⇒ Замена (предварительно скопировав подставляемое выражение в буфер обмена, выделив его и нажав комбинацию клавиш Ctrl + C);

3) используя операцию Символы -> Расширить, разложите по степеням выражение, полученное в 2);

операцию Символы ⇒ Подобные, сверните 4) используя выражение, полученное в 3), по переменной z.

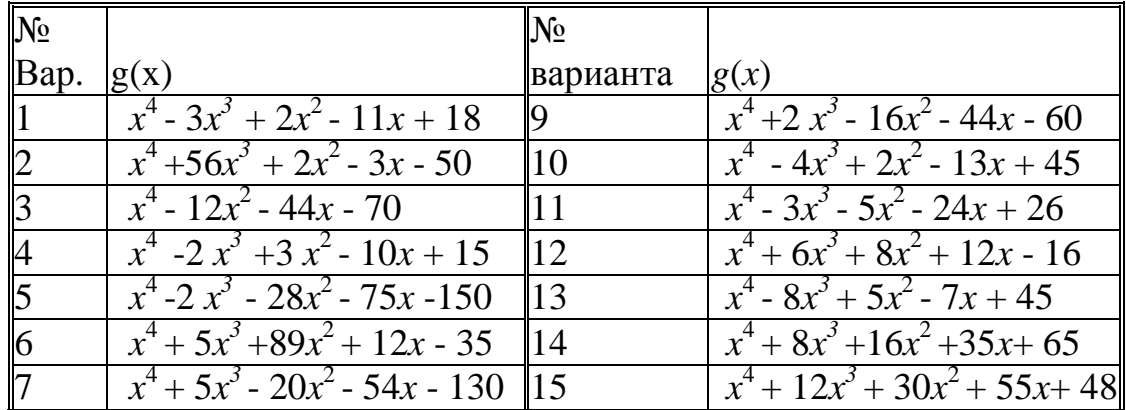

#### Варианты задания 3

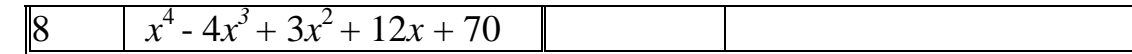

4. Разложите выражения на элементарные дроби используя операцию Символы  $\Rightarrow$  Переменные  $\Rightarrow$  Преобразование в частичные доли:

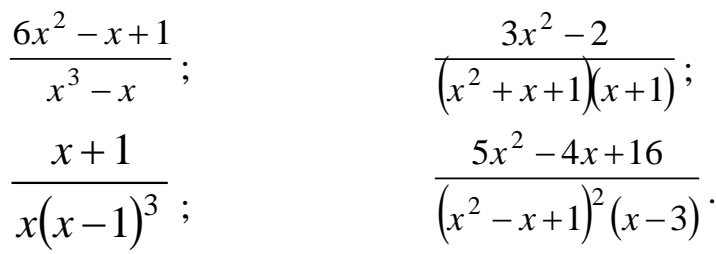

5. Разложите выражения в ряд с заданной точностью, используя операцию Символы  $\Rightarrow$  Переменные  $\Rightarrow$  Разложить на составляющие:

1) In  $(1 + x)$ ,  $x_0 = 0$ , порядок разложения 6;

2) sin (x)<sup>2</sup>,  $x_0 = 0$ , порядок разложения 6.

6. Найти первообразную аналитически заданной функции  $f(x)$ (Таблица 4), используя операцию Символы ⇒ Переменные ⇒ Интеграция.

Определить символьное значение первой и второй 7. производных  $f(x)$  (Таблица 4), используя команду Символы  $\Rightarrow$ Переменные ⇒ Дифференциалы.

|                |                     |                | рарианты задании у и т |                |                         |
|----------------|---------------------|----------------|------------------------|----------------|-------------------------|
| N <sub>2</sub> |                     | $N_2$          |                        | No             |                         |
| Bap.           | f(x)                | Bap.           | f(x)                   | Bap.           | f(x)                    |
|                | $1/(tg2x+1)$        | <u>16</u>      | $ x^2$ arctg $(x/3)$   | 11             | $(2x+3)$ sin x          |
|                | $\cos x/(2x+5)$     |                | $e^{2x}$ sin 3x        | 12             | $\cos 3x/(1-\cos 3x)^2$ |
|                | $1/(x\sqrt{x^3+4})$ | 18             | $ctg2x/(sin 2x)^2$     | $\parallel$ 13 | $1/(1 + x + x^2)$       |
|                | $\sin x/(1+\sin x)$ | $\overline{9}$ | $(x+1)$ sin x          | 14             | $(1+x)/(2+x)$           |
|                | $x^2$ . 1g(x+2)     | 10             | $5x + x \lg x$         | 15             | $\sqrt{1+e^{-x}}$       |

**Варианты заланий 6 и 7** 

8.

1) Транспонируйте матрицу М

$$
\left(\begin{array}{rrr} 1 & a & b \\ x & 2 & c \\ x^2 & 3 & d \end{array}\right)
$$

с помощью операции Символы => Матрицы => Транспонирование.

2) Инвертируйте матрицу

$$
\left(\begin{array}{cc} 1 & y \\ x & 2 \end{array}\right)
$$

с помощью операции **Символы Матрицы Инвертирование.** 3) Вычислите определитель матрицы *М*

$$
\left(\begin{array}{ccc} 1 & a & b \\ x & 2 & c \\ x^2 & 3 & d \end{array}\right)
$$

с помощью операции Символы ⇒ Матрицы ⇒ Определитель.

**9.** Вычислите пределы:<br>  $\lim_{x \to 1} \frac{x^2 + 2 \cdot x + 5}{x^2 + 1}$   $\lim_{x \to \frac{\pi}{6}} (2 \cdot \sin(x) - \cos(x) + \text{ctg}(x))$  $\lim_{h\to 0} \frac{(x+h)^3 - x^3}{h}$   $\lim_{x\to \infty} \frac{\sqrt{x^2 - 3}}{\sqrt[3]{x^3 + 1}} \to 1$  $\lim_{x \to +\infty} x \cdot (\sqrt{x^2 + 1} - x)$   $\lim_{x \to -\infty} x \cdot (\sqrt{x^2 + 1} - x)$  $x\rightarrow 0$  $(1 + x)$ 1  $\lim_{x \to 0} (1 + x)^{x}$  $\mapsto 0^+$   $n \to \infty$ 1 1 n  $\left(1 + \right)$  $\overline{\phantom{a}}$  $\setminus$  $\setminus$  $\overline{\phantom{a}}$  $\int$ n lim  $\frac{1}{2}$ 

 **10.** Задайте операторы пользователя:

1) Для пересчета единиц электрической энергии (кВтч в Дж, эВ в Дж) если известно, что

1 кВт $\cdot$ ч = 3,6  $\cdot$  10<sup>6</sup> Дж;

1 эВ = 1,602  $\cdot$  10<sup>-19</sup> Дж.

2) Для пересчета единиц магнитной индукции (Вб/см<sup>2</sup> в Т, Гс в Т) если известно, что

1 B $6/cm^2 = 1 \cdot 10^4$  T;

 $1 \Gamma c = 1 \cdot 10^{-4} \text{ T}.$ 

3) Для пересчета единиц мощности (эрг/с в Вт, кгс $\cdot$ м/с в Вт) если известно, что

1 эрг/с =  $1 \cdot 10^{-7}$  Br; 1  $\text{kpc} \cdot \text{m/c} = 9,80665 \text{ Br}.$ 

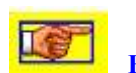

# Приложение 1

### Системные переменные

<span id="page-52-0"></span>Ниже приведены системные переменные и константы Mathcad с их значениями по умолчанию.

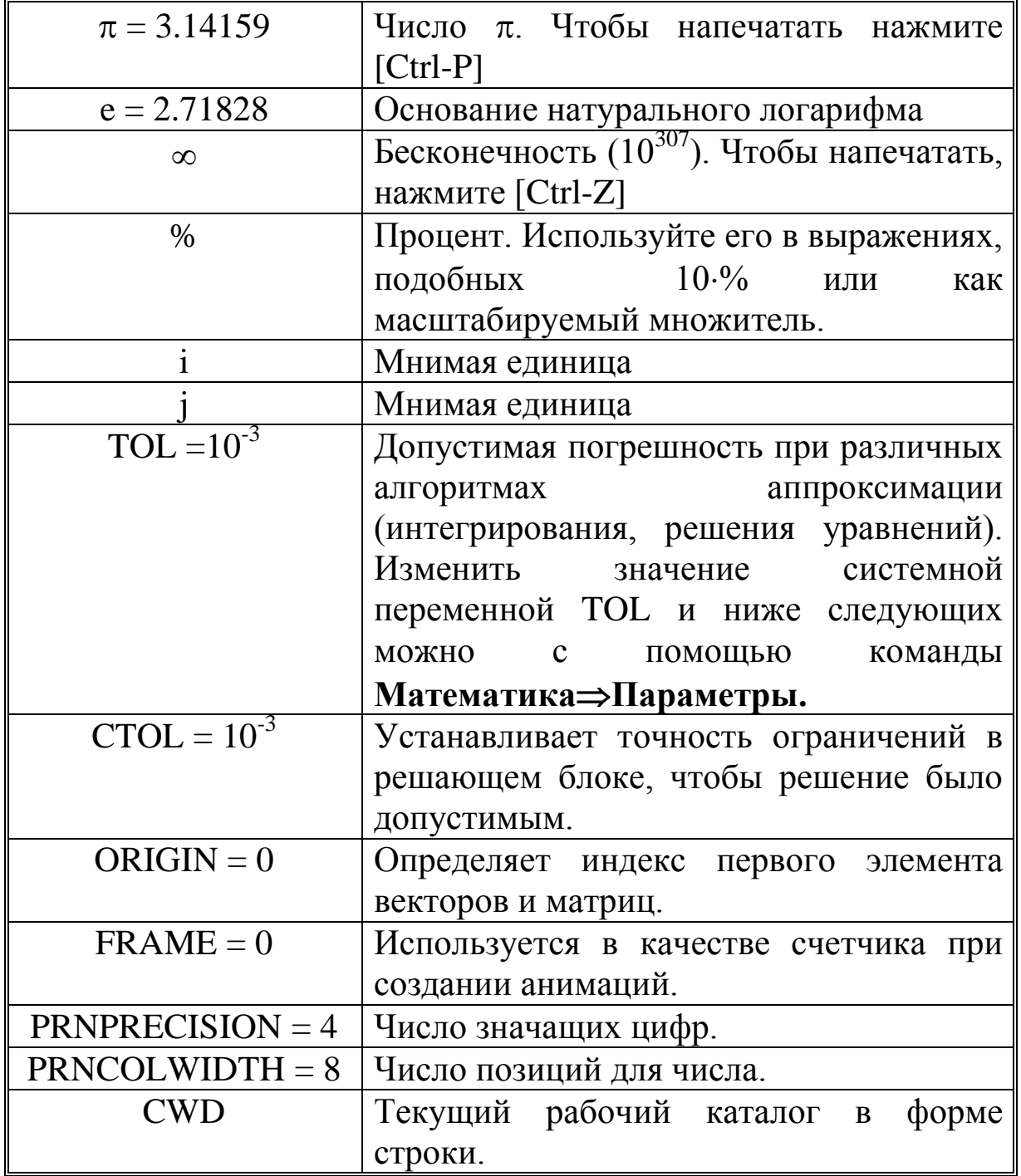

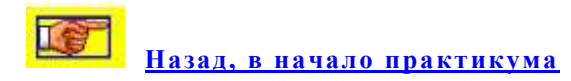

### Приложение 2

#### Встроенные операторы

<span id="page-53-0"></span>приведенной ниже, используются таблице, B следующие обозначения: Хи У - переменные или выражения любого типа; хиу вещественные числа; *z* и *w* - вещественные или комплексные числа;  $m$  и  $n$  - целые числа; А и В - массивы (векторы или матрицы);  $i$  дискретный аргумент;  $t$  - любая переменная;  $f$  - любая функция.

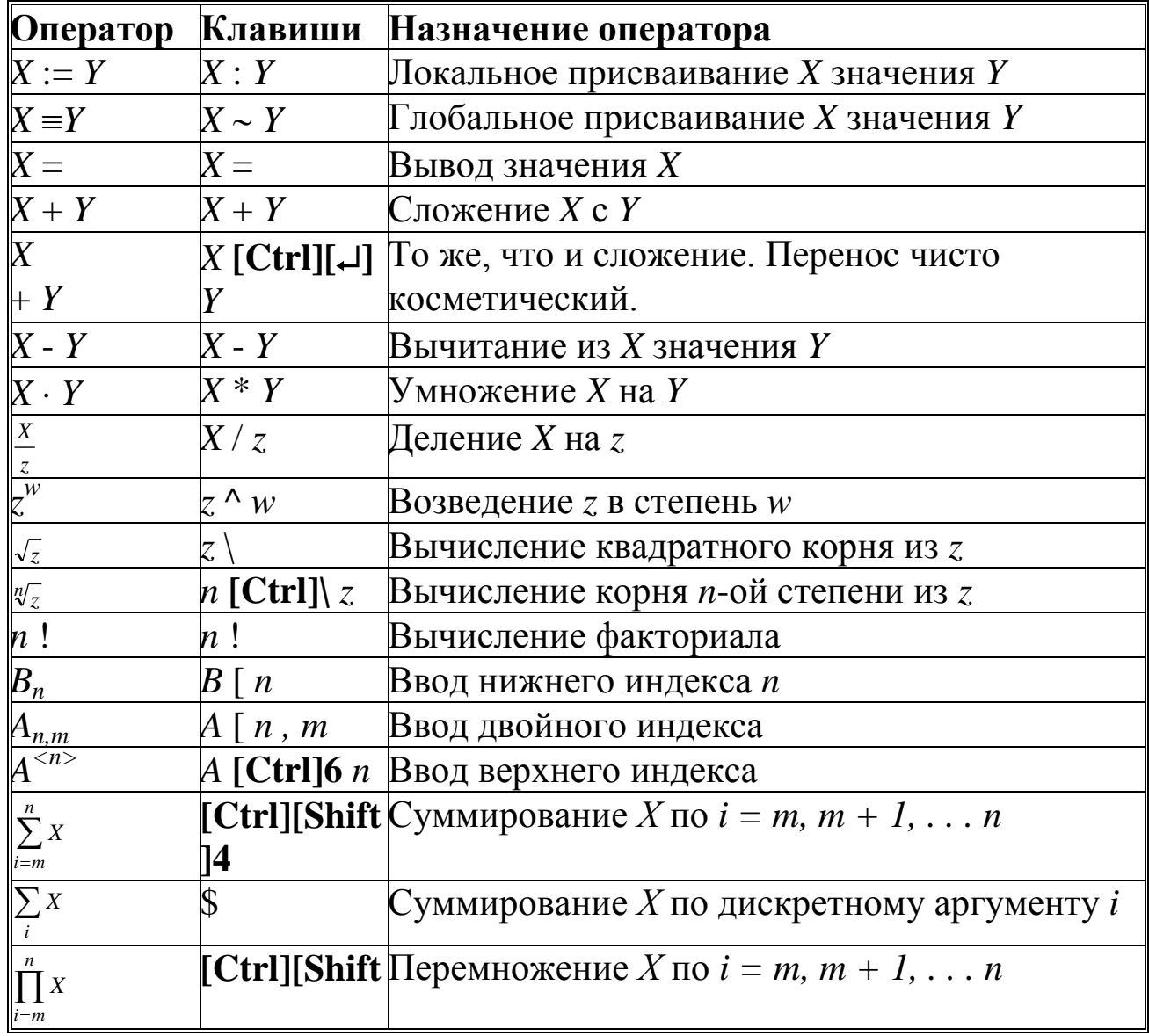

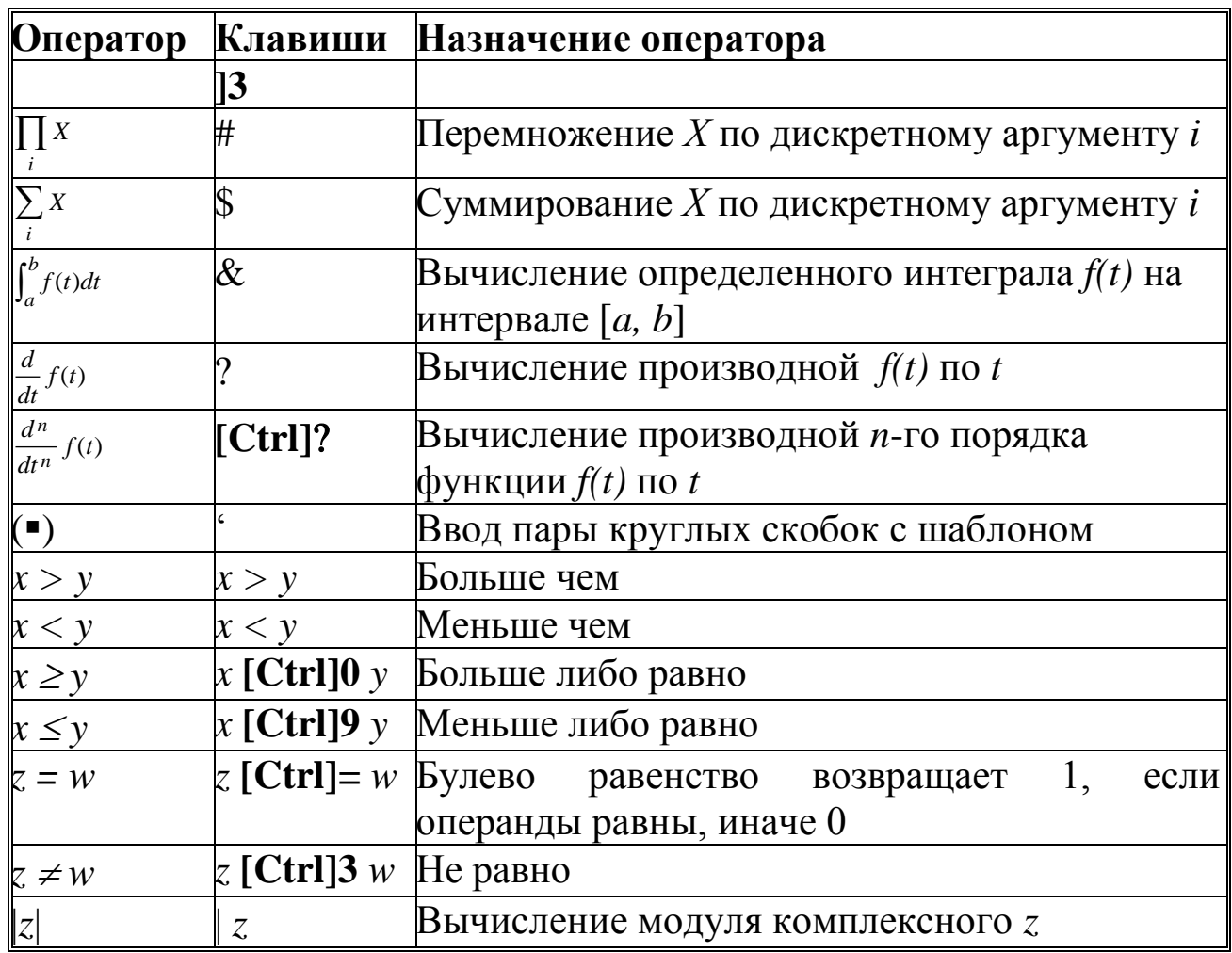

**KeT** Назад, в начало практикума

# Приложение 3

# Встроенные функции

## <span id="page-54-0"></span>Тригонометрические функции

- $\sin(z)$ -синус
- $\csc(z)$ -косеканс
- $cos(z)$ -косинус
- $sec(z)$ -секанс
- $tan(z)$ -тангенс
- $\cot(z)$ -котангенс

## Гиперболические функции

- $sinh(z)$ -гиперболический синус
- $tanh(z)$ -гиперболический тангенс
- $\text{csch}(z)$ -гиперболический косеканс
- $\cosh(z)$ -гиперболический косинус
- $\operatorname{sech}(z)$ -гиперболический секанс

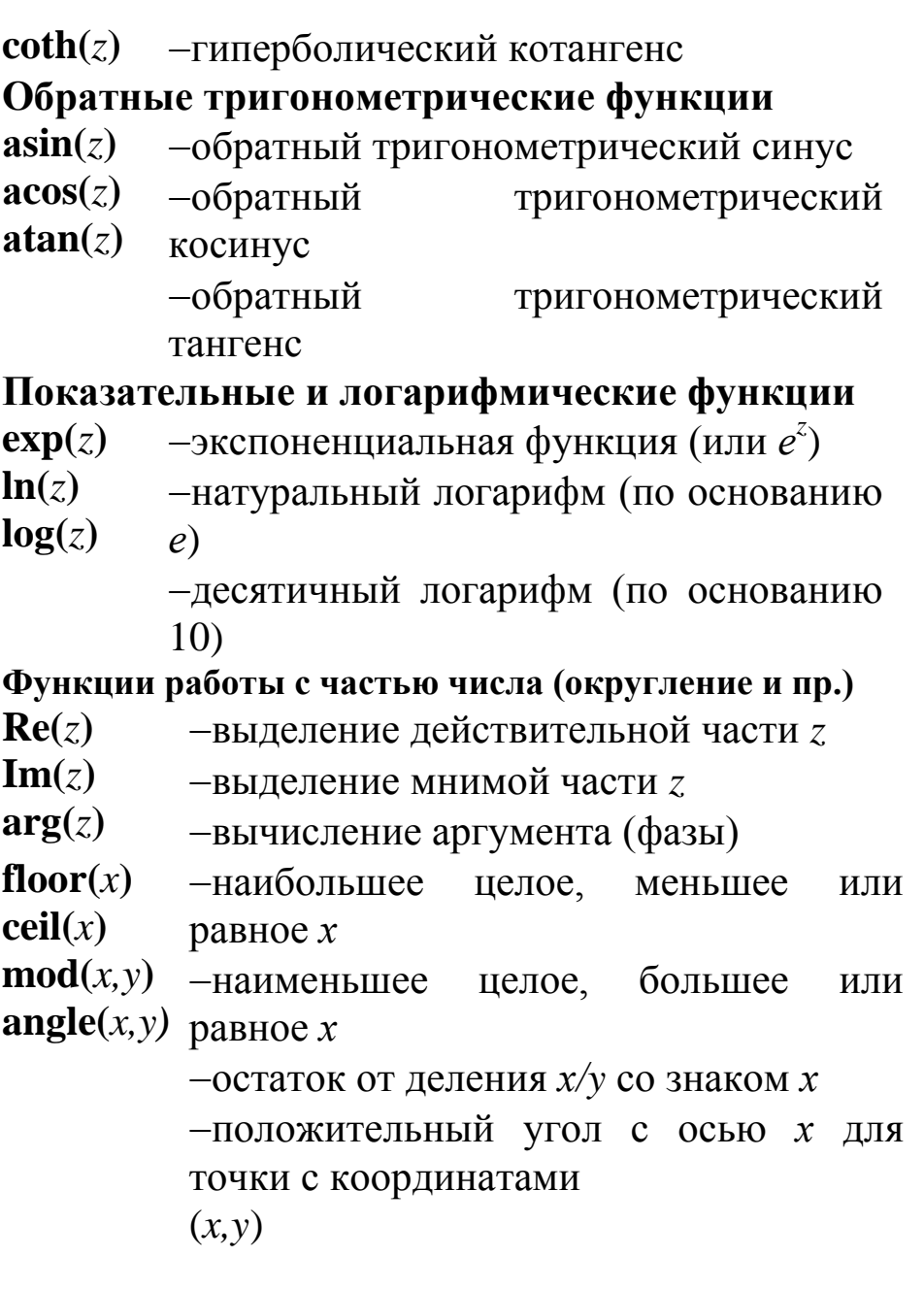

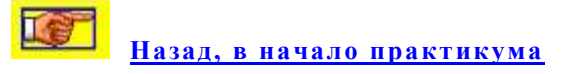

# ЛИТЕРАТУРА

- <span id="page-55-0"></span>1. В.Ф. Очков. Mathcad 14 для студентов и инженеров. С.-Пб.: БХВ-Петербург, 2007.
- 2. Ю.М. Бидасюк. Mathcad для студента. Вильямс, 2006.
- 3. В.А. Охорзин. Прикладная математика в системе MATHCAD Учебное пособие. 3-е изд. СПб.: Лань, 2009, 352с. ISBN: 978-5- 8114-0814-6.
- 4. Е. Р. Алексеев, О. В. Чеснокова. Решение задач вычислительной математики в пакетах Mathcad 12, MATLAB 7, Maple 9. М: НТ Пресс, 2006, 496с. ISBN: 5-477-00208-5.
- 5. Дьяконов В.П. MathCAD в Математике.- М.: Горячая линия-Телеком, 2007.- 1000с.